# คู่มือการใช้หนังสืออิเล็กทรอนิกส์ (E-book)

รหัสวิชา ง30214 โปรแกรมกราฟิก รายวิชาเพิ่มเติม

ี<br>กลุ่มสาระการเรียนรู้การงานอาชีพและเทคโนโลยี ชั้นมัธยมศึกษาปีที่ 5

 $2.5$ 

เล่มที่ 6

# การปรับแต่งภาพกราฟิกเบื้องต้น

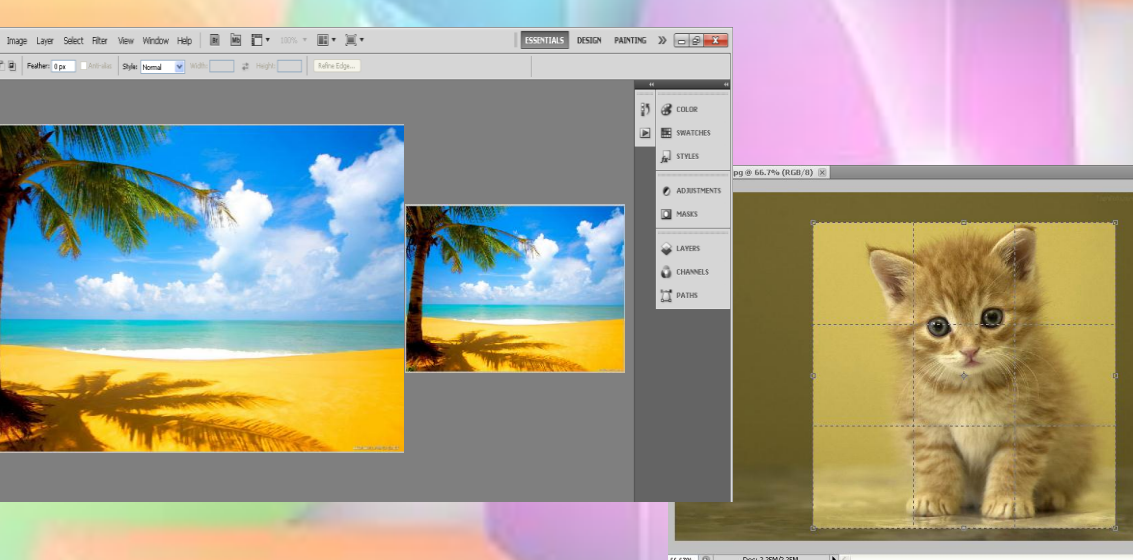

**ว่าที่ ร.ต.ธรรมจักร วีระพันธ์** ี่ ตำแหน่ง ครู วิทยฐานะ ครูชำนาญการ **โรงเรียนรัตนบุรี ส านักงานเขตพื้นที่การศึกษามัธยมศึกษา เขต 33 ส านักงานคณะกรรมการการศึกษาขั้นพื้นฐาน กระทรวงศึกษาธิการ**

คู่มือการใช้หนังสืออิเล็กทรอนิกส์ (E-book) รหัสวิชา ง30214 โปรแกรมกราฟิก รายวิชาเพิ่มเติม กลุ่มสาระการเรียนรู้การงานอาชีพและเทคโนโลยี ชั้นมัธยมศึกษาปีที่ 5 เล่มที่ 6 การปรับแต่งภาพกราฟิกเบื้องต้น เล่มนี้ จัดทำขึ้นเพื่อให้นักเรียนมีความรู้ ความเข้าใจ เกี่ยวกับการปรับแต่งภาพกราฟิกเบื้องต้นและสามารถนำไปประยุกต์ใช้ในการดำเนินชีวิต ที่เกี่ยวข้อง

**ค าน า**

คู่มือการใช้หนังสืออิเล็กทรอนิกส์ (E-book) รหัสวิชา ง30214 โปรแกรมกราฟิก รายวิชาเพิ่มเติม กลุ่มสาระการเรียนรู้การงานอาชีพและเทคโนโลยี ชั้นมัธยมศึกษาปีที่ 5 เล่มที่ 6 การปรับแต่งภาพกราฟิกเบื้องต้น เล่มนี้ ใช้เป็นสื่อในการจัดกิจกรรมการเรียนรู้ ของครูและเป็นเอกสารประกอบการเรียนของนักเรียน ผู้จัดทำได้รวบรวมขึ้น ซึ่งประกอบไป ด้วยเนื้อหา ภาพ ประกอบ ใบความรู้ ใบงานและแบบทดสอบก่อนเรียน - หลังเรียน เพื่อเร้า ความสนใจของนักเรียน ช่วยให้นักเรียนเกิดความสนุกสนานในการเรียนและมีความ เพลิดเพลินกับการเรียนและนำความรู้ไปใช้ในชีวิตประจำวันได้

ขอกราบขอบคุณนายปริญญา พุ่มไหม ผู้อำนวยการโรงเรียนรัตนบุรี และคณะครู ในโรงเรียนทุกท่านที่ให้คำแนะนำช่วยเหลือและให้กำลังใจ จนทำให้คู่มือการใช้หนังสือ อิเล็กทรอนิกส์ (E-book) รหัสวิชา ง30214 โปรแกรมกราฟิก รายวิชาเพิ่มเติม กลุ่มสาระ การเรียนรู้การงานอาชีพและเทคโนโลยี ชั้นมัธยมศึกษาปีที่ 5 เล่มที่ 6 การปรับแต่ง ภาพกราฟิกเบื้องต้น เล่มนี้ สำเร็จได้ด้วยดี

ธรรมจักร วีระพันธ์

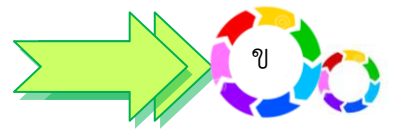

**สารบัญ**

#### **เรื่อง หน้า**

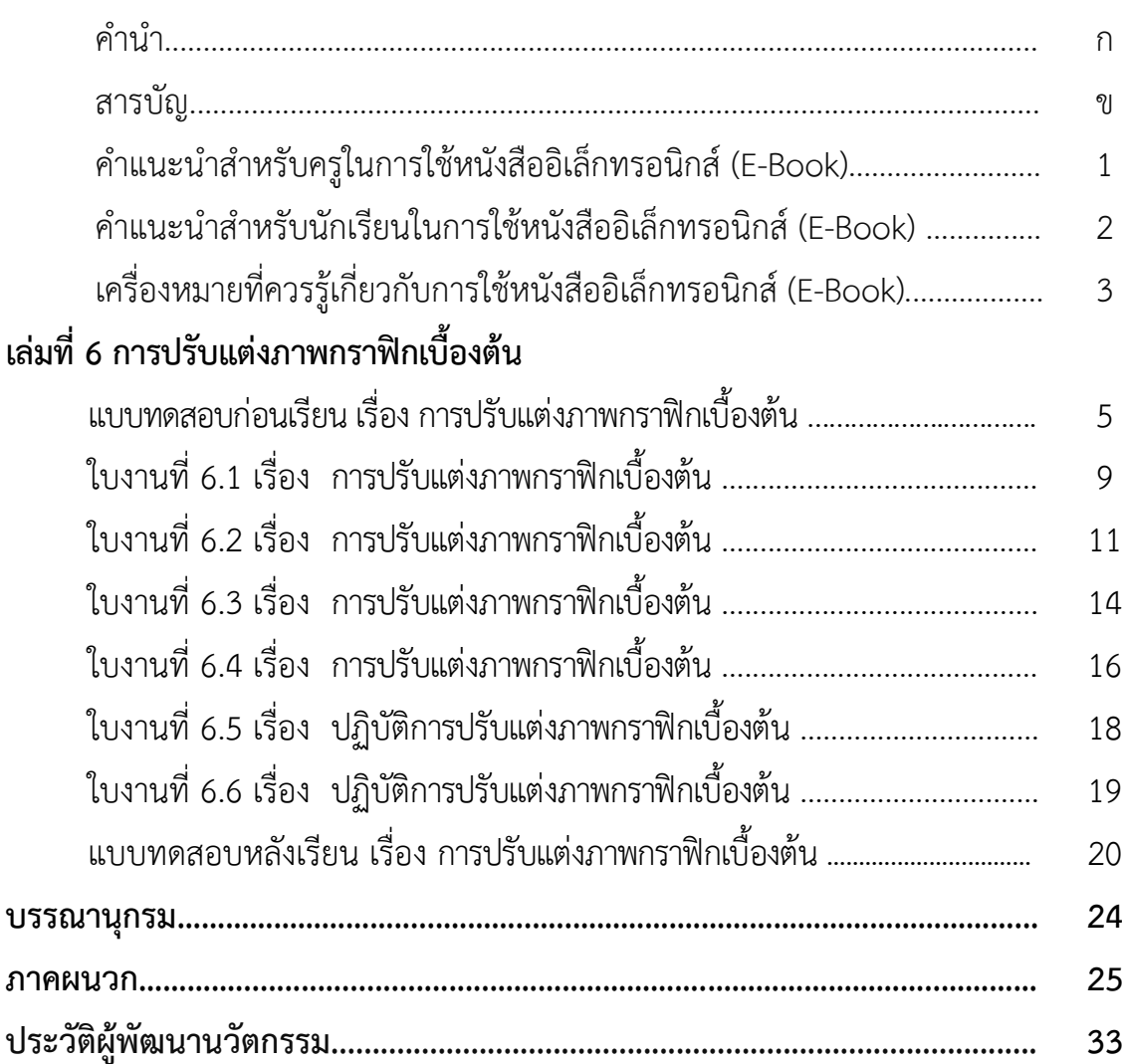

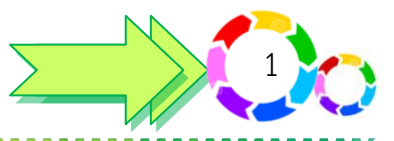

**ค าแนะน าส าหรับครูในการใช้หนังสืออิเล็กทรอนิกส์(E-Book)**

1. ครูผู้สอนควรศึกษาเนื้อหา และลักษณะของหนังสืออิเล็กทรอนิกส์ให้เข้าใจชัดเจน อย่างละเอียดก่อบบำไปใช้

2. ครูผู้สอนควรตรวจดูเอกสาร และเตรียมสื่อการเรียนรู้ให้เรียบร้อยทุกครั้งก่อน น าไปใช้ในการจัดกิจกรรมการเรียนรู้

3. ครูผู้สอนจัดชั้นเรียนให้เหมาะสมและสะดวกในการจัดกิจกรรมการเรียนรู้

4. ให้นักเรียนทำแบบทดสอบก่อนเรียนก่อนดำเนินการจัดกิจกรรมการเรียนในแต่ละเรื่อง

5. ดำเนินการจัดกิจกรรมการเรียนรู้ตามขั้นตอนที่กำหนดในแผนการจัดการเรียนรู้ ตามลำดับขั้น

6. ขณะดำเนินกิจกรรมการเรียนการสอน ครูควรสังเกตการร่วมกิจกรรมและการปฏิบัติงาน**์** ของนักเรียนอย่างใกล้ชิด เพื่อให้ความช่วยเหลือหรือให้คำแนะนำเมื่อมีปัญหาเกิดขึ้น

7. ให้นักเรียนทำแบบทดสอบหลังเรียนเมื่อจบกระบวนการเรียนรู้ในแต่ละเรื่อง

#### **บทบาทของครูผู้สอน**

- 1. ให้นักเรียนศึกษาหนังสืออิเล็กทรอนิกส์(E-Book) ด้วยตนเอง
- 2. แนะนำวิธีการใช้หนังสืออิเล็กทรอนิกส์ (F-Book)
- 3. ควบคุมและกระตุ้นนักเรียนเรียนรู้โดยใช้ข้อคำถาม

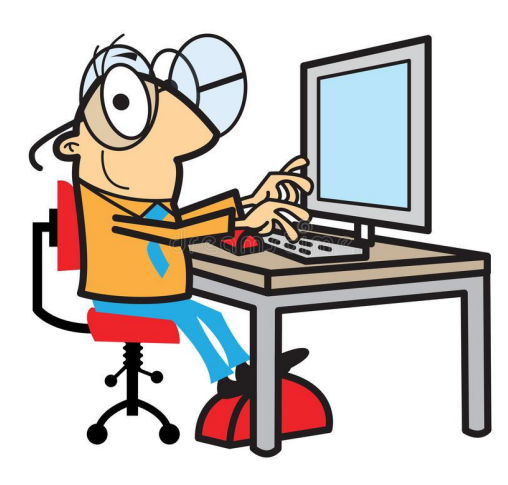

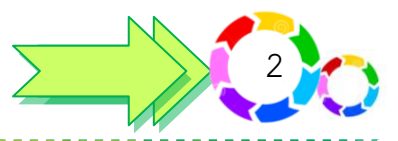

**ค าแนะน าส าหรับนักเรียนในการใช้หนังสืออิเล็กทรอนิกส์(E-Book)**

1. นักเรียนศึกษาปุ่มที่ใช้ทำงาน ให้เข้าใจจากแผ่นซีดีรอมของแต่ละเรื่อง

2. นักเรียนควรปฏิบัติกิจกรรมการเรียนรู้ต่าง ๆ ตามลำดับ ด้วยความตั้งใจจนเกิด ความรู้ความเข้าใจ

3. ในระหว่างการปฏิบัติกิจกรรมนักเรียนควรมีการแลกเปลี่ยนความคิดเห็นกับเพื่อน ๆ และครู

4. นักเรียนควรมีวินัยในตนเอง ตรงต่อเวลา และมีความรับผิดชอบ

5. เมื่อเกิดปัญหา หรือเกิดความสงสัยเนื้อหาส่วนใด สามารถขอคำปรึกษาหรือ ค าแนะน าจากครูได้

6. นักเรียนควรประเมินและปรับปรุงตนเองอย่างต่อเนื่อง จากการทำใบกิจกรรม และแบบทดสอบ

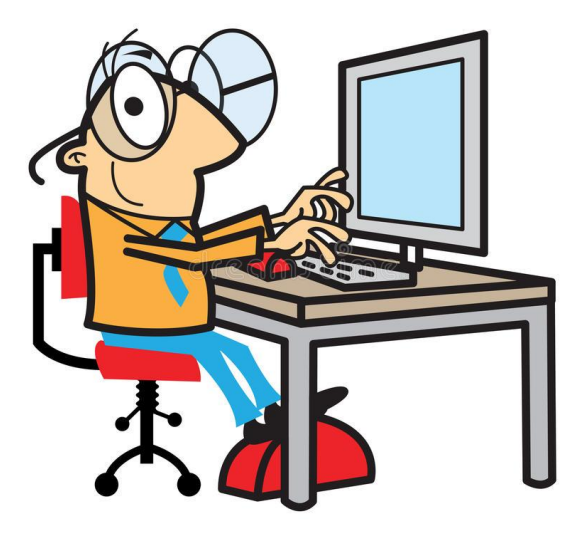

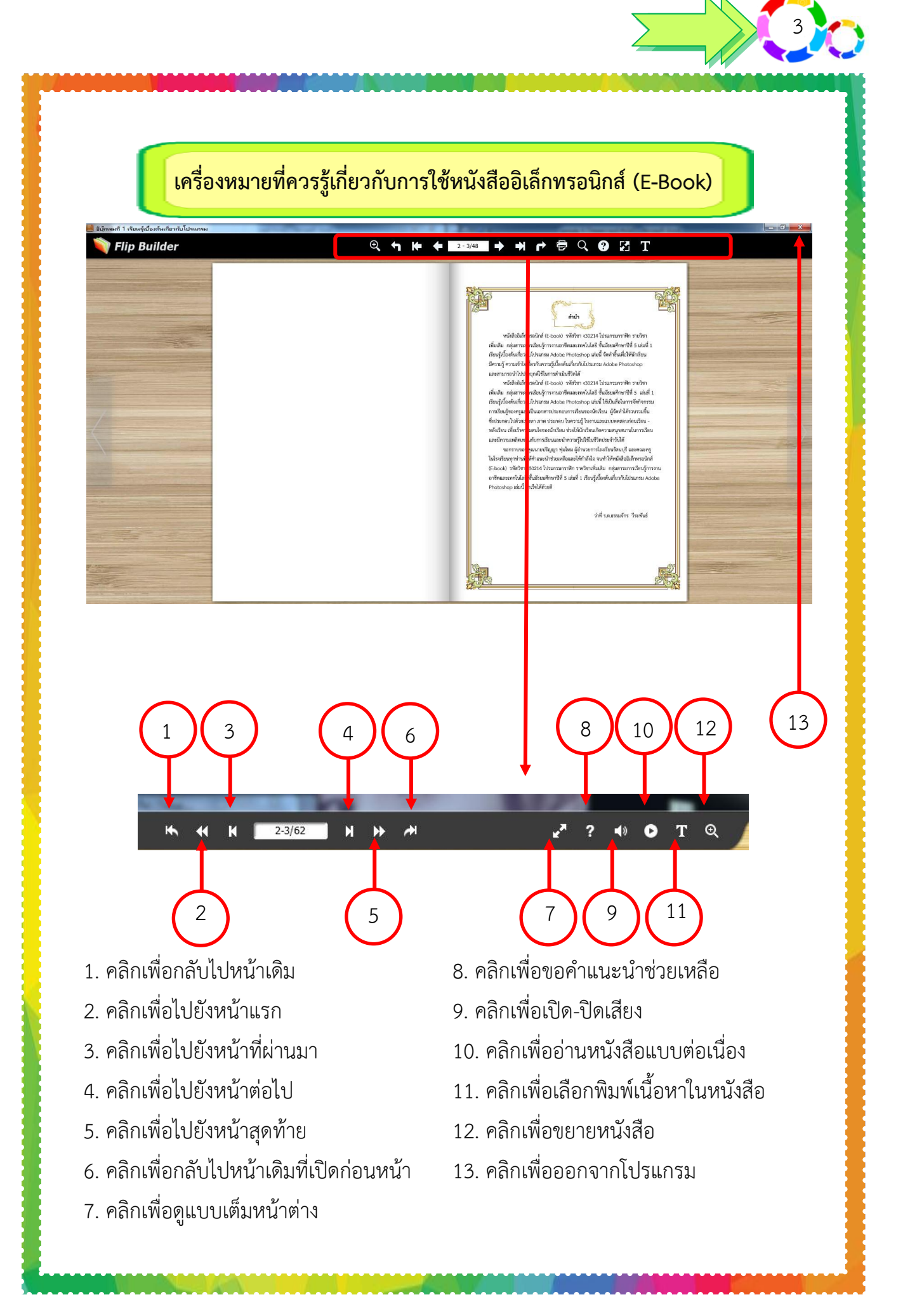

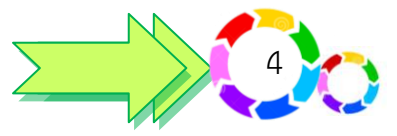

#### **สาระส าคัญ**

การปรับแต่งภาพกราฟิกเบื้องต้น เป็นการปรับแต่งภาพขั้นพื้นฐาน เช่น ปรับขนาด, ความละเอียดของภาพ,ตัดขอบภาพ,หมุนและกลับด้านตลอดจนการสร้างเอฟเฟ็คต์พิเศษ ให้ภาพแบบต่างๆ

### **จุดประสงค์การเรียนรู้**

- 1. อธิบายการปรับแต่งภาพกราฟิกเบื้องต้นได้
- 2. ปฏิบัติการปรับแต่งภาพกราฟิกเบื้องต้นได้

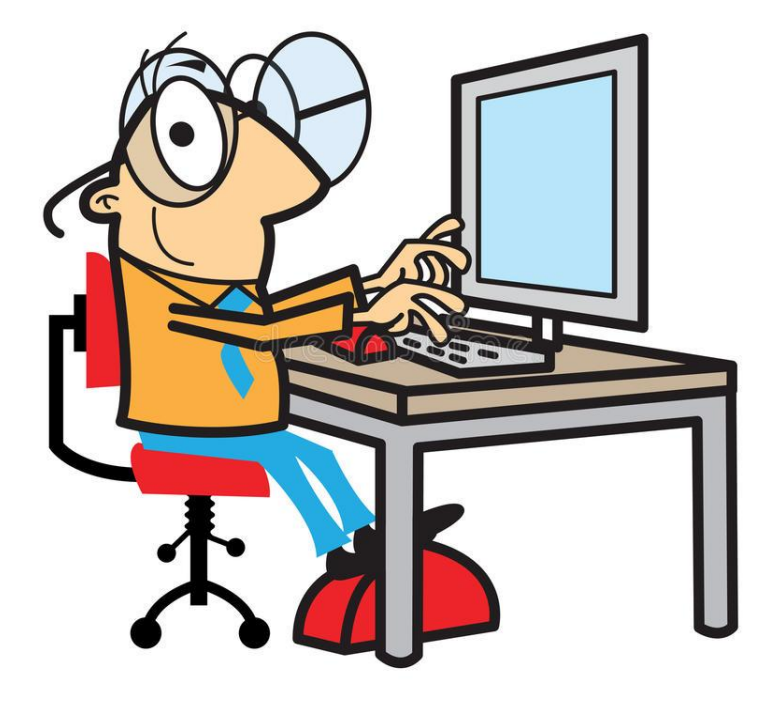

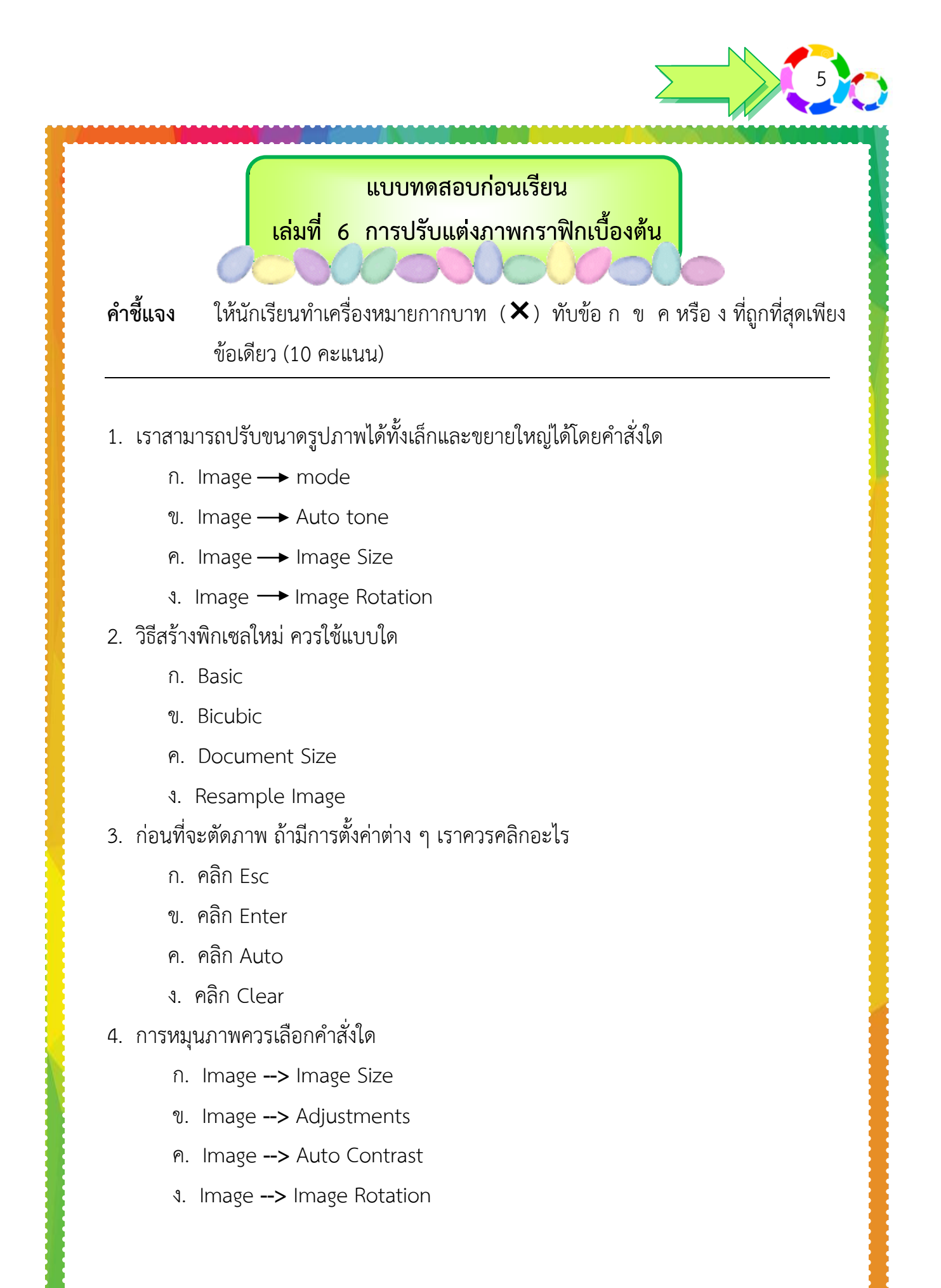

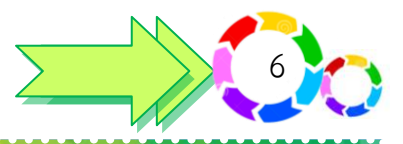

- 5. การขยายจะท าให้ความคมชัดของภาพลดลง เรียกกระบวนการนี้ว่า
	- ก. การปรับขนาดภาพ
	- ข. กระบวนการนี้เรียกว่า Interpolation
	- ค. วิธีสร้างพิกเซลใหม่ (Resample Image)
	- ง. การแสดงผลบนจอภาพ ค่าที่สำคัญคือ Pixel Dimension

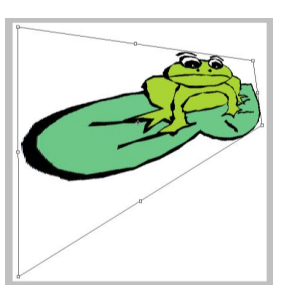

- 6. จากภาพคือภาพผลลัพธ์จากค าสั่งใด
	- ก. คำสั่ง Scale
	- ข. คำสั่ง Skew
	- ค. ค าสั่ง Rotate
	- ง. คำสั่ง Perspective
- 7. ข้อใดคือความหมายของคำสั่ง Warp
	- ก. การบิดภาพให้ตัดเป็นแนวโค้ง
	- ข. การบิดภาพให้มีลักษณะลาดเอียง
	- ค. การบิดภาพที่ไม่มีการล็อคกรอบไว้
	- ง. การบิดภาพโดยมุมทั้งสองจะเอียงเข้าหากัน
- 8. การปรับทิศทางตามที่ผู้เรียนต้องการคือคำสั่งใด
	- ก. คำสั่ง Scale
	- ข. คำสั่ง Skew
	- ค. ค าสั่ง Rotate
	- ง. ค าสั่ง Distort

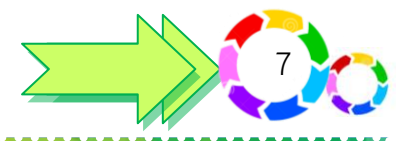

- 9. จากคำสั่ง Distort เมื่อต้องการลากเส้นควรกดเมาส์ค้างที่จุดใด
	- ก. Distort
	- ข. Handle
	- ค. Transform
	- ง. Transform Distort
- 10. การตกแต่งภาพด้วย Action ต้องใช้คำสั่งใด
	- ก. Window Action
	- ข. Window Frames
	- ค. Window Aged photo
	- ง. Window Image Effects

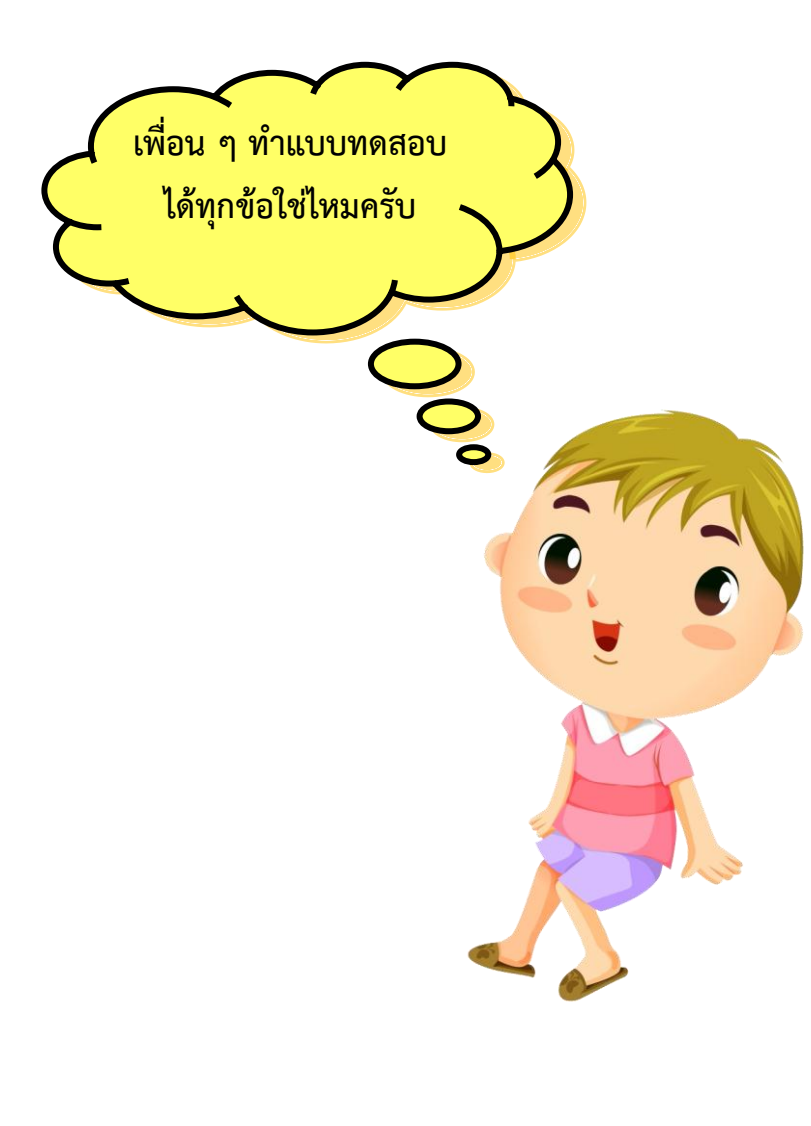

ี่ <mark>กระดาษคำตอบแบบทดสอบก่อนเรียน</mark> **เล่มที่ 6 การปรับแต่งภาพกราฟิกเบื้องต้น** 8

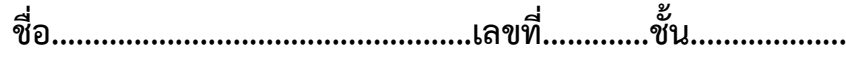

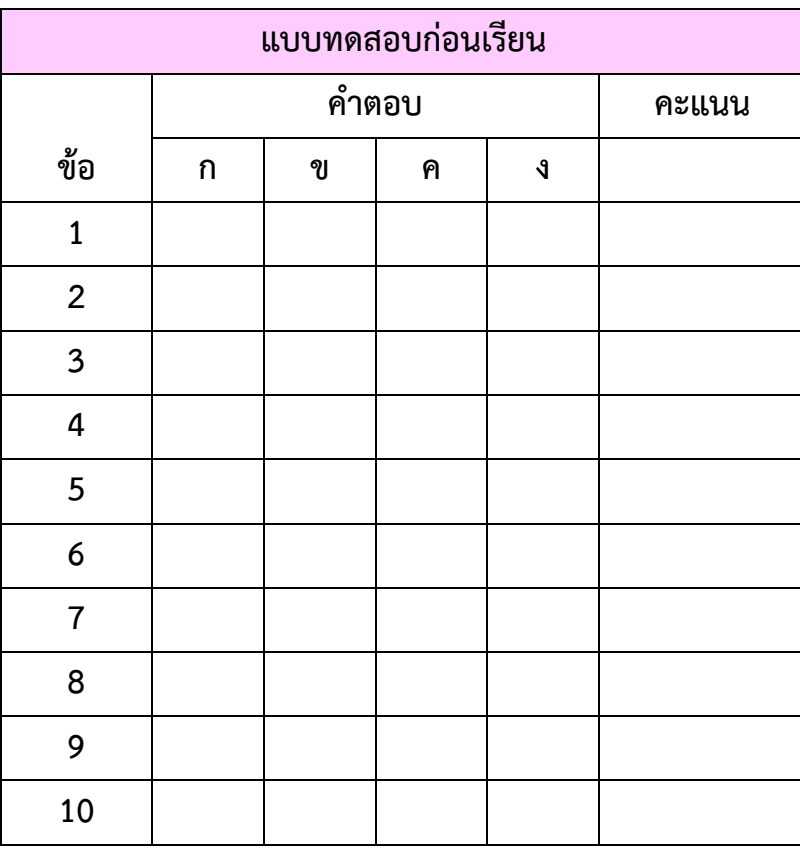

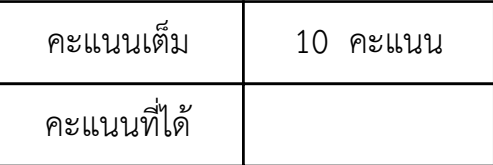

 ผ่าน หมายถึง ได้คะแนน 8 คะแนน ขึ้นไป ไม่ผ่าน หมายถึง ได้คะแนนต่ ากว่า 8 คะแนน

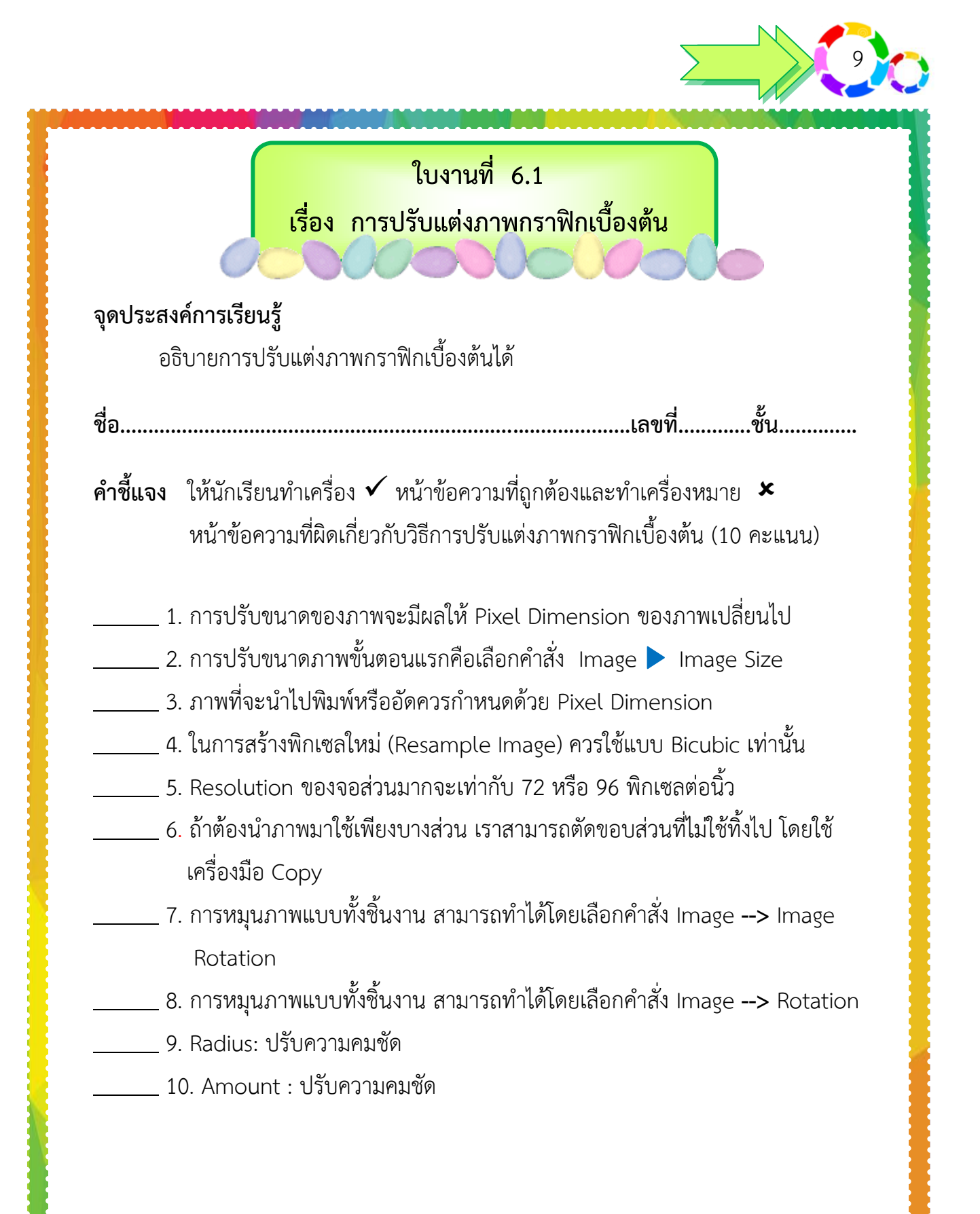

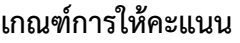

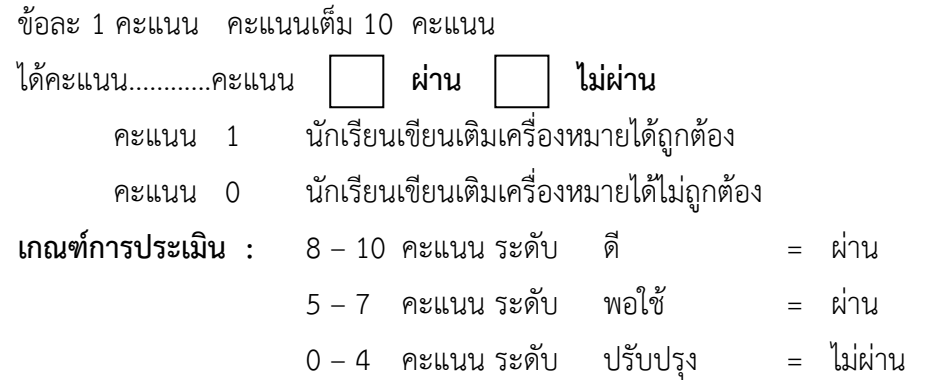

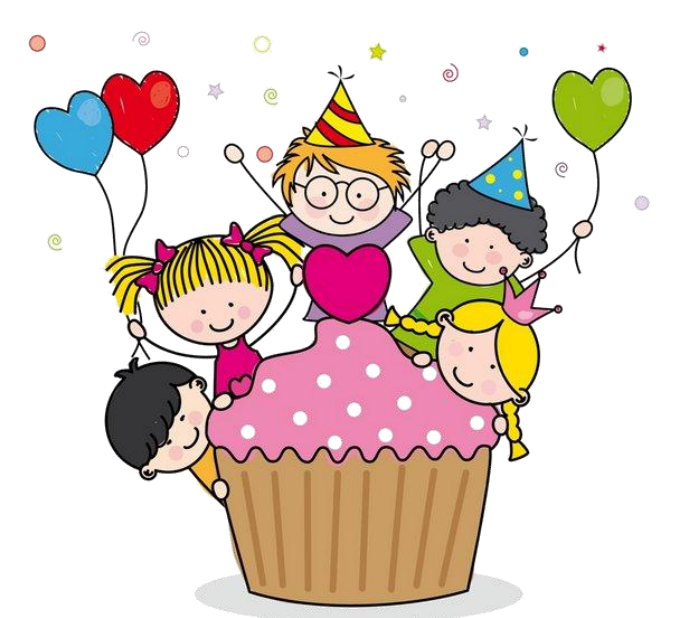

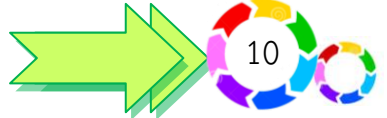

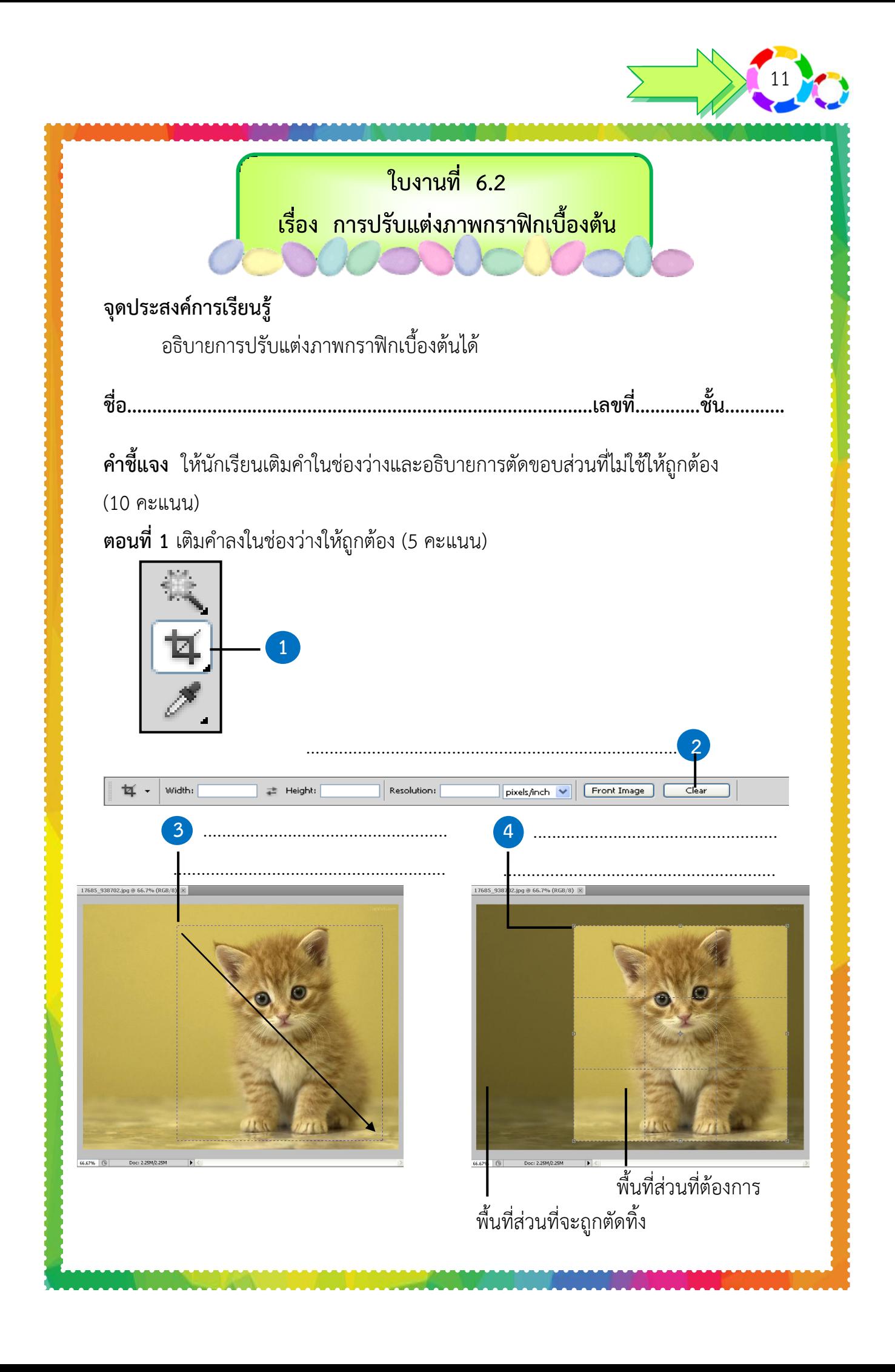

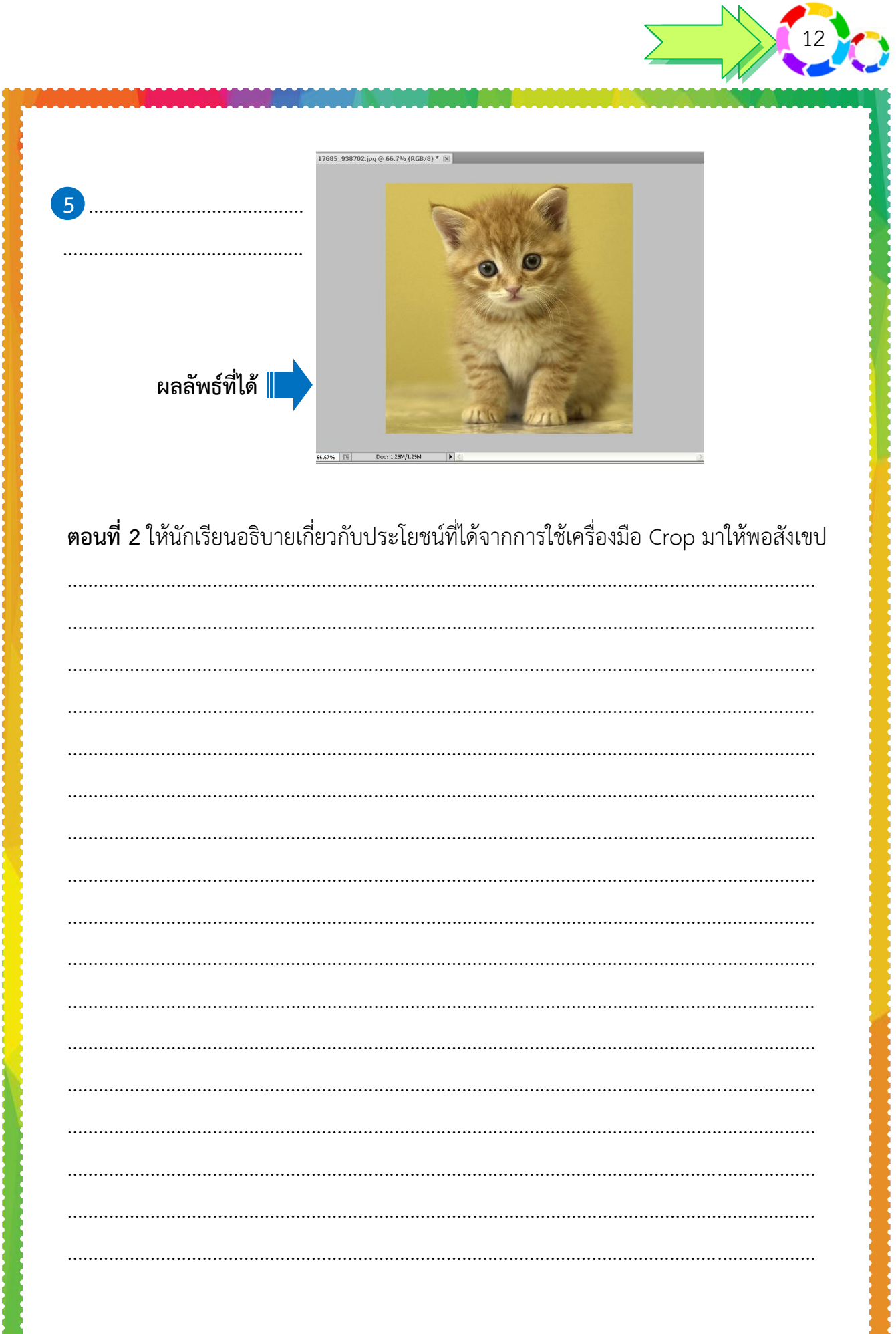

 $\sqrt{2}$ 

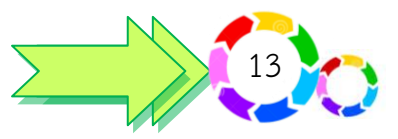

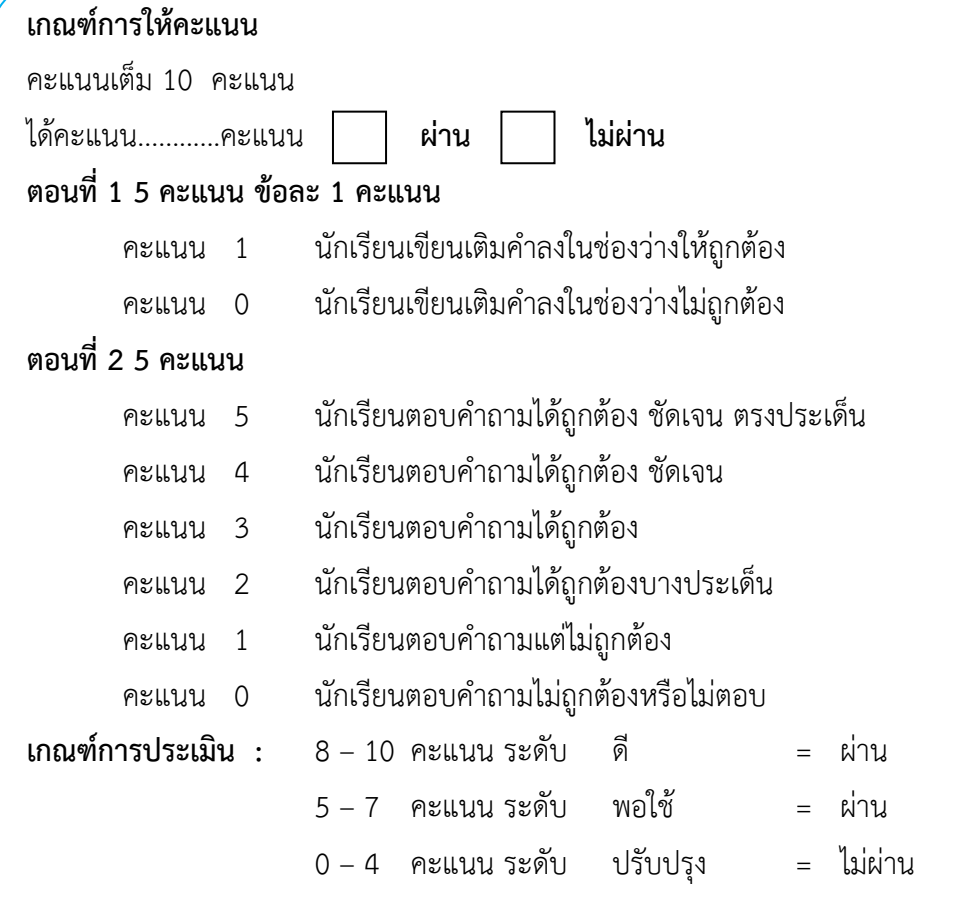

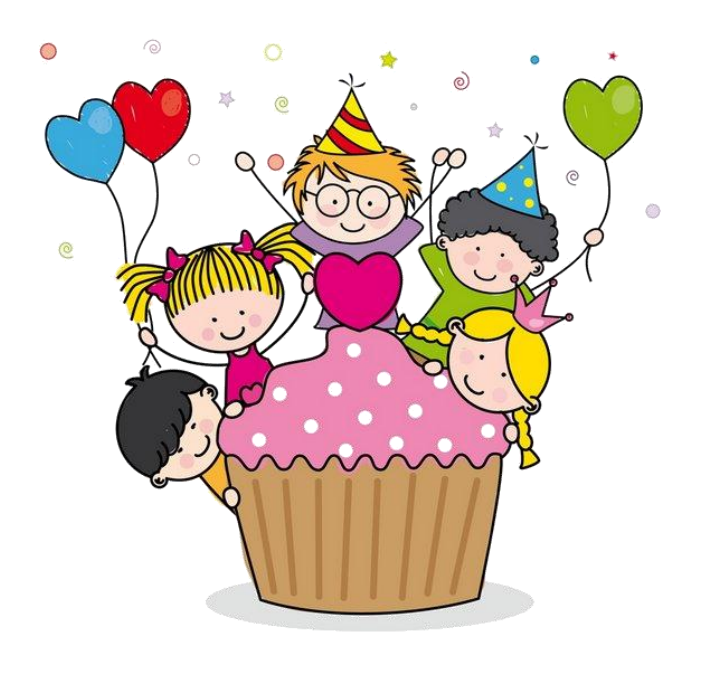

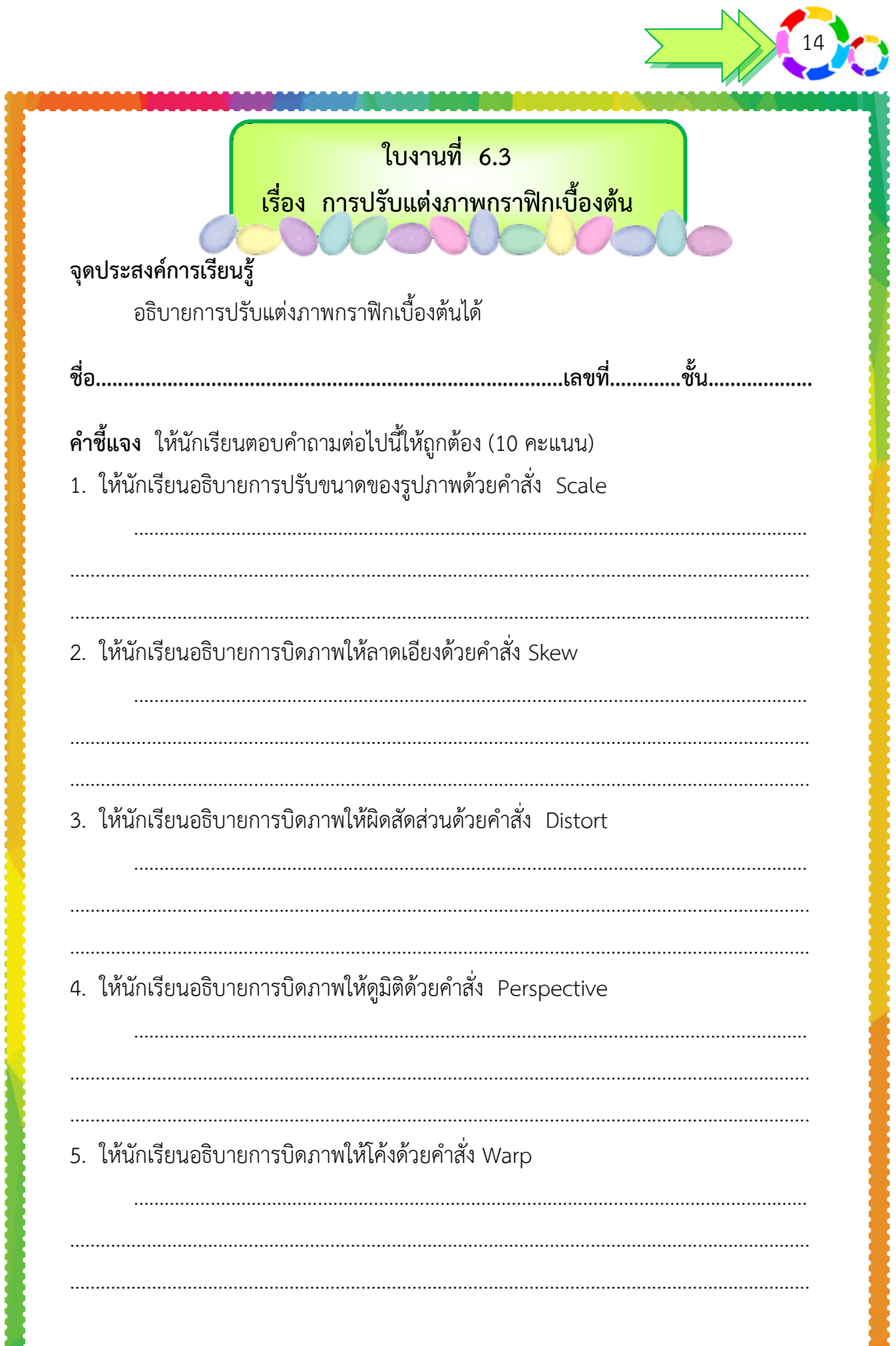

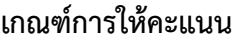

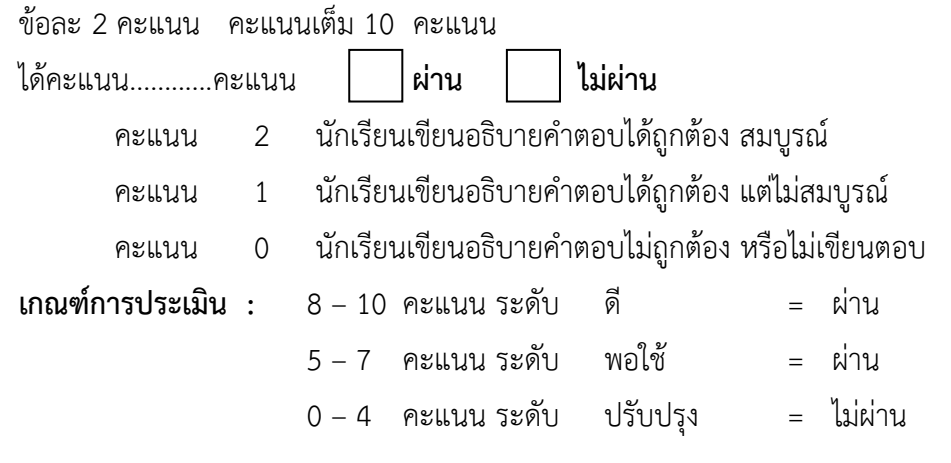

15

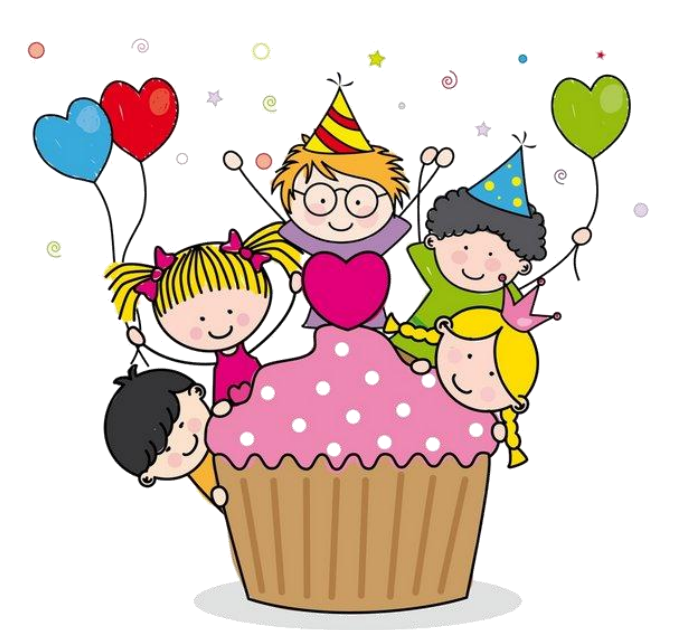

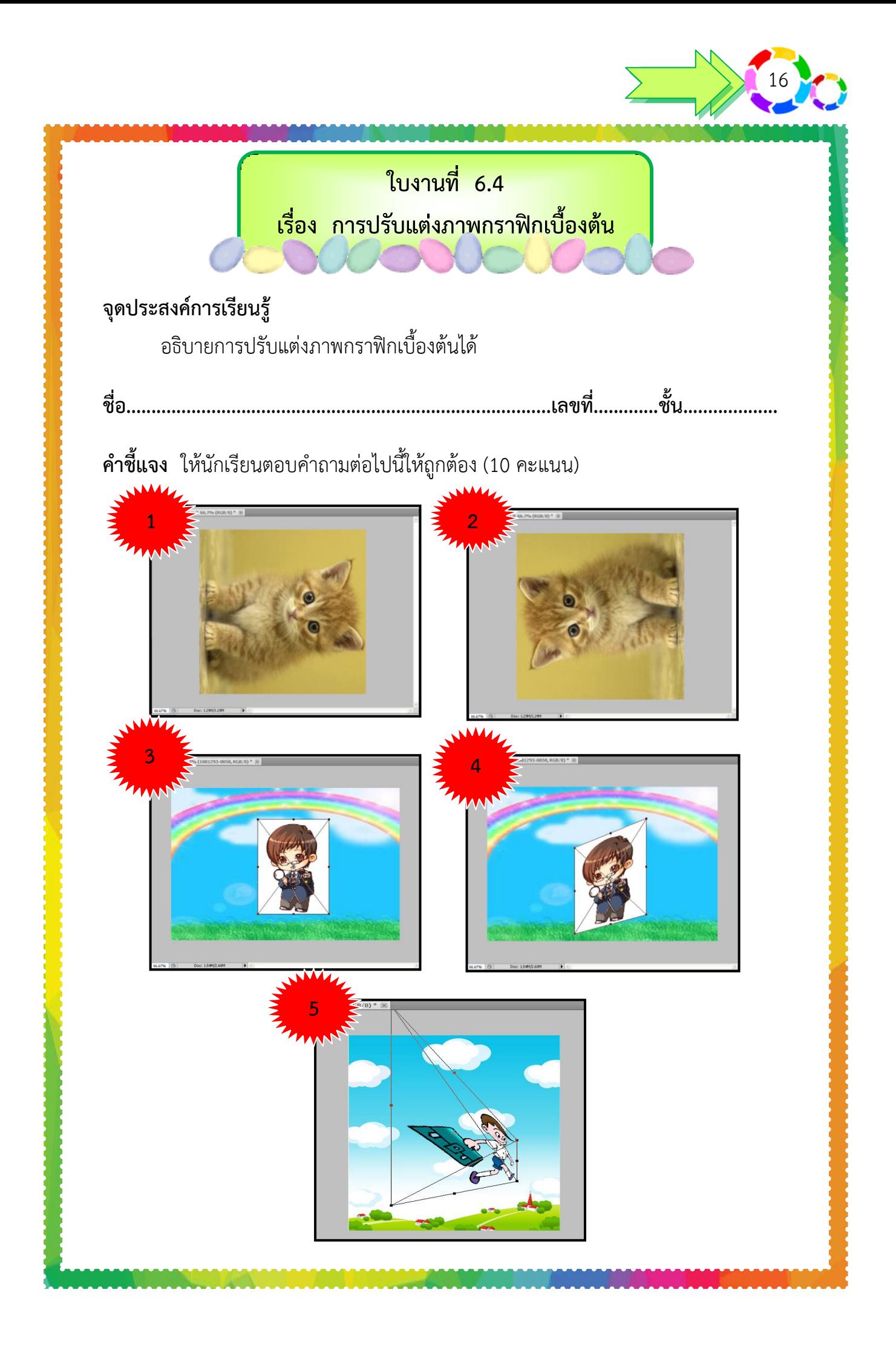

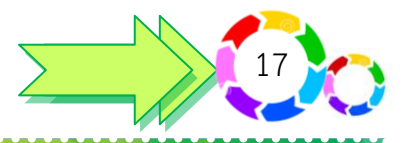

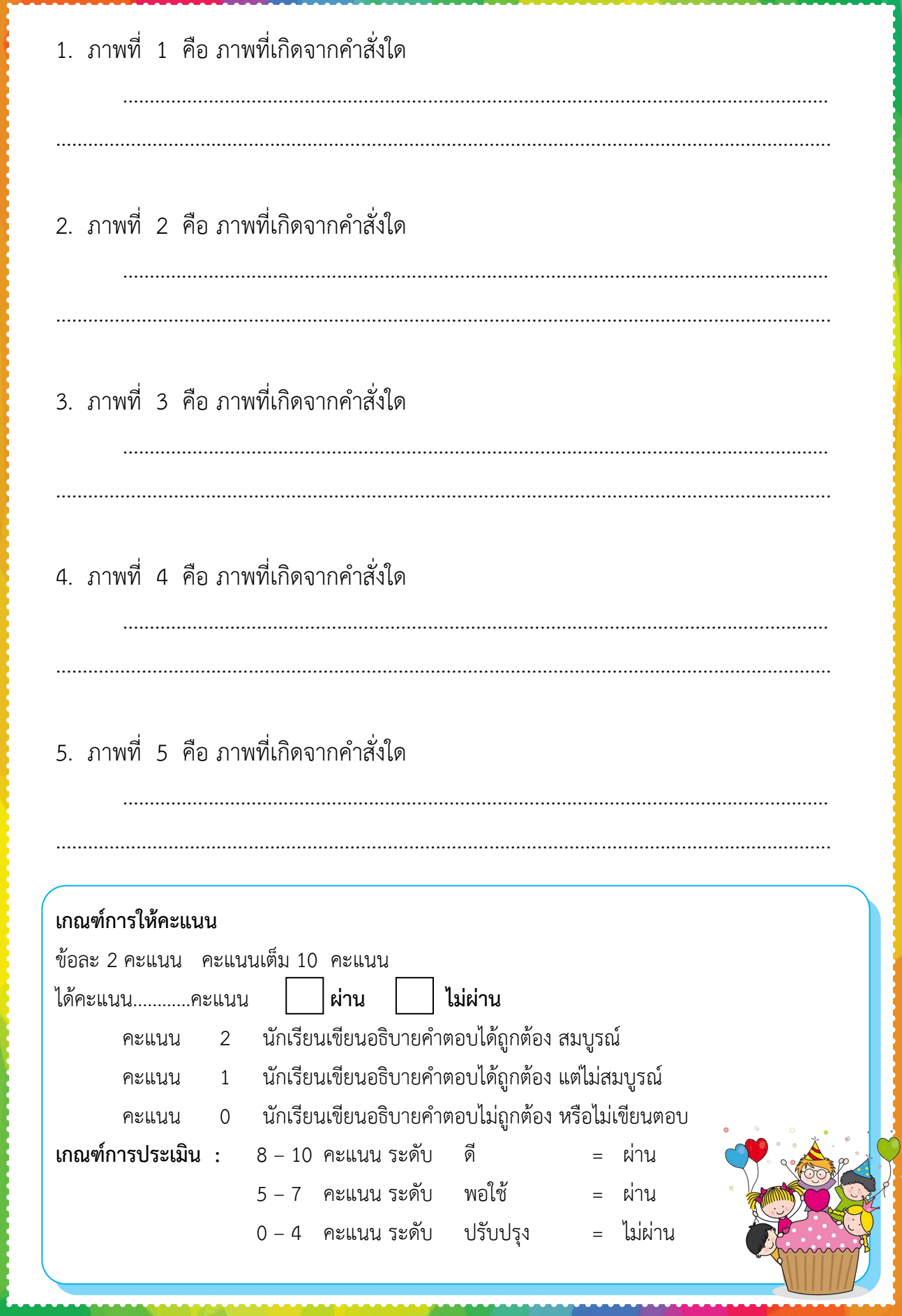

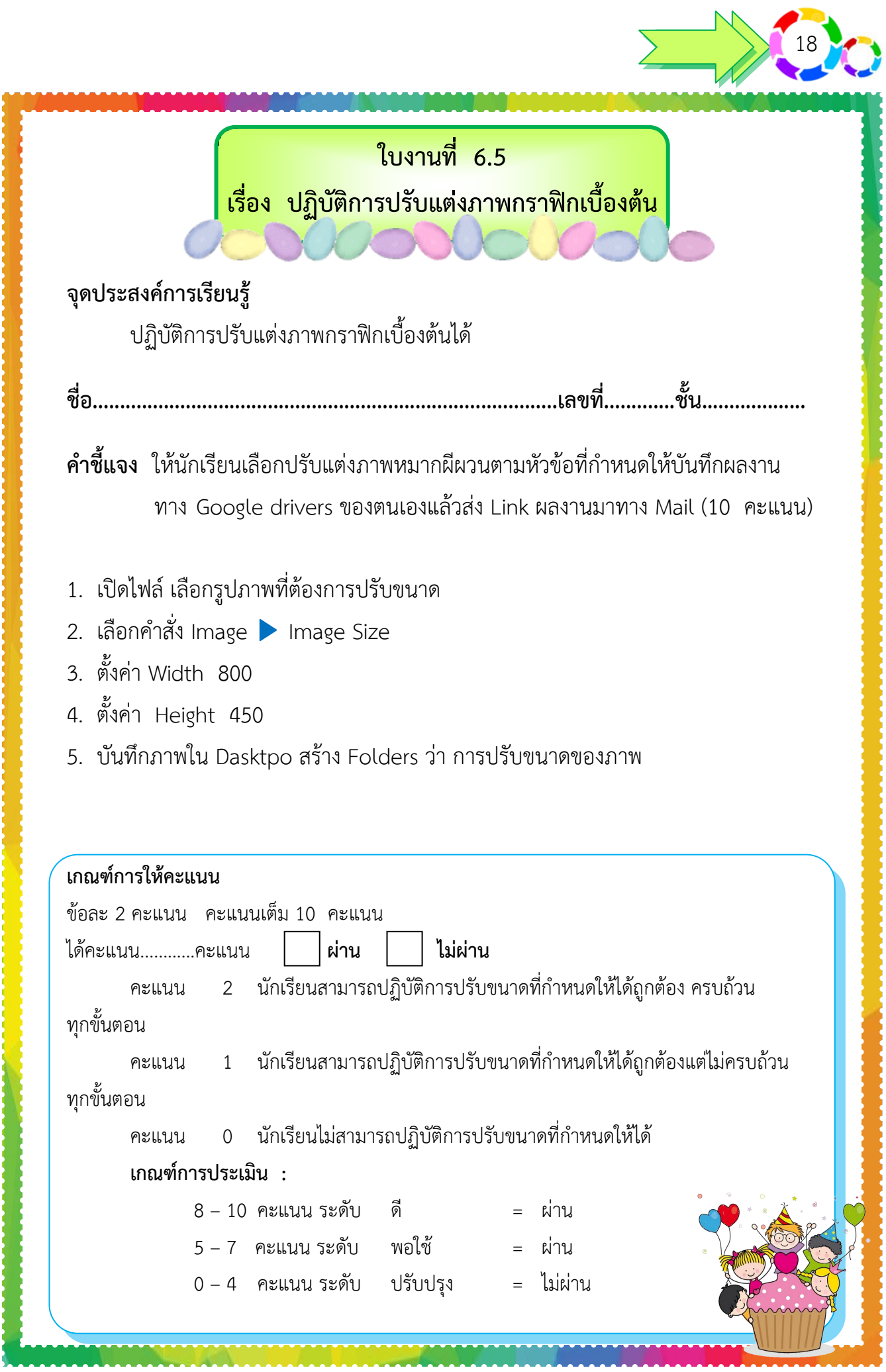

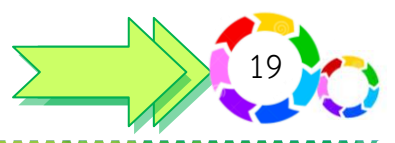

# **ใบงานที่ 6.6**

**เรื่อง ปฏิบัติการปรับแต่งภาพกราฟิกเบื้องต้น**

#### **จุดประสงค์การเรียนรู้**

ปฏิบัติการปรับแต่งภาพกราฟิกเบื้องต้นได้

**ชื่อ.....................................................................................เลขที่.............ชั้น...................**

**ค าชี้แจง** ให้นักเรียนปฏิบัติการบิดภาพหมากนมวัวให้ดูมีมิติด้วยค าสั่ง Perspective ตามหัวข้อที่กำหนดให้บันทึกผลงานทาง Google drivers ของตนเองแล้วส่ง Link ผลงานมาทาง Mail (10 คะแนน)

- 1. คลิกเมนูค าสั่ง **Edi**t เลือกค าสั่ง **Transform** เลือกค าสั่ง **Perspective**
- 2. จากนั้นกดเมาส์ค้างไว้ที่จุด **Handle** ที่ปรากฏบนเส้น
- 3. บิดภาพให้เอียงไปตามทิศทางที่ต้องการ เมื่อได้ทิศทางของรูปภาพที่ต้องการแล้วให้
- 4. กดปุ่ม **Enter** หรือกดปุ่ม **ESC**
- 5. บันทึกภาพใน Dasktpo สร้าง Folders ชื่อของตัวเอง

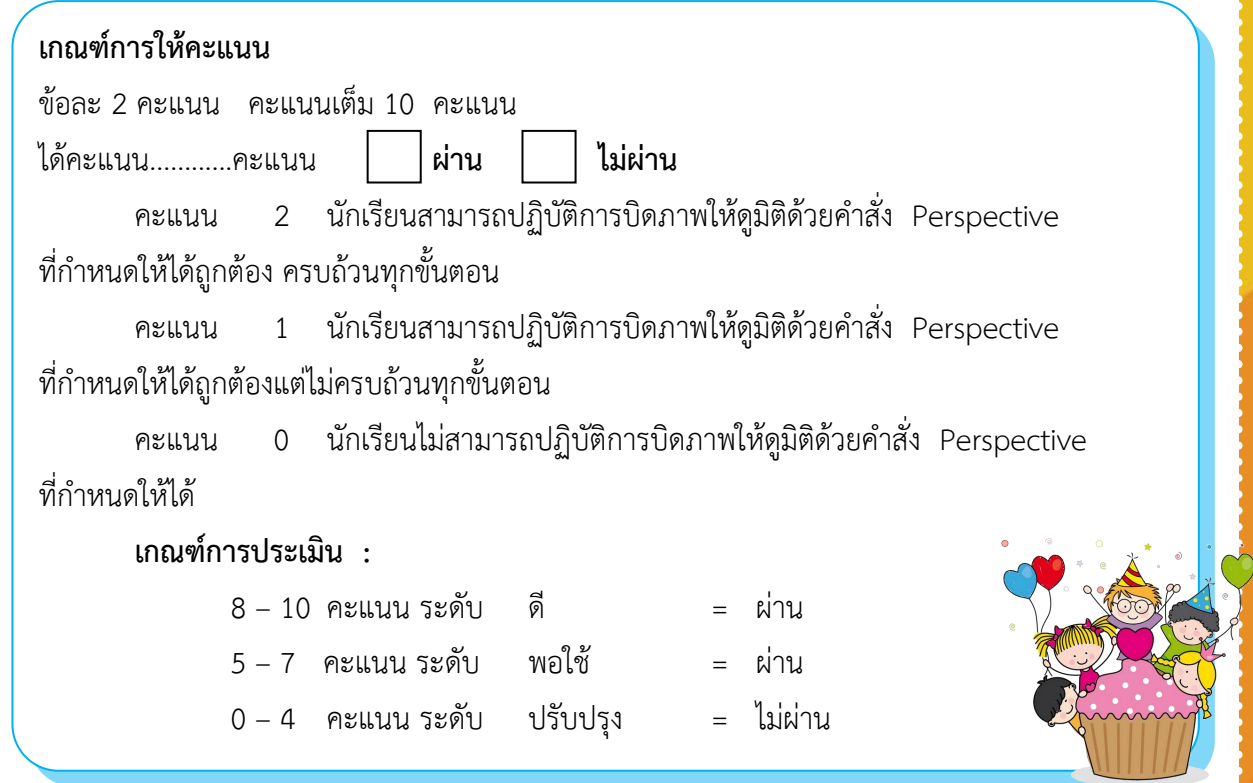

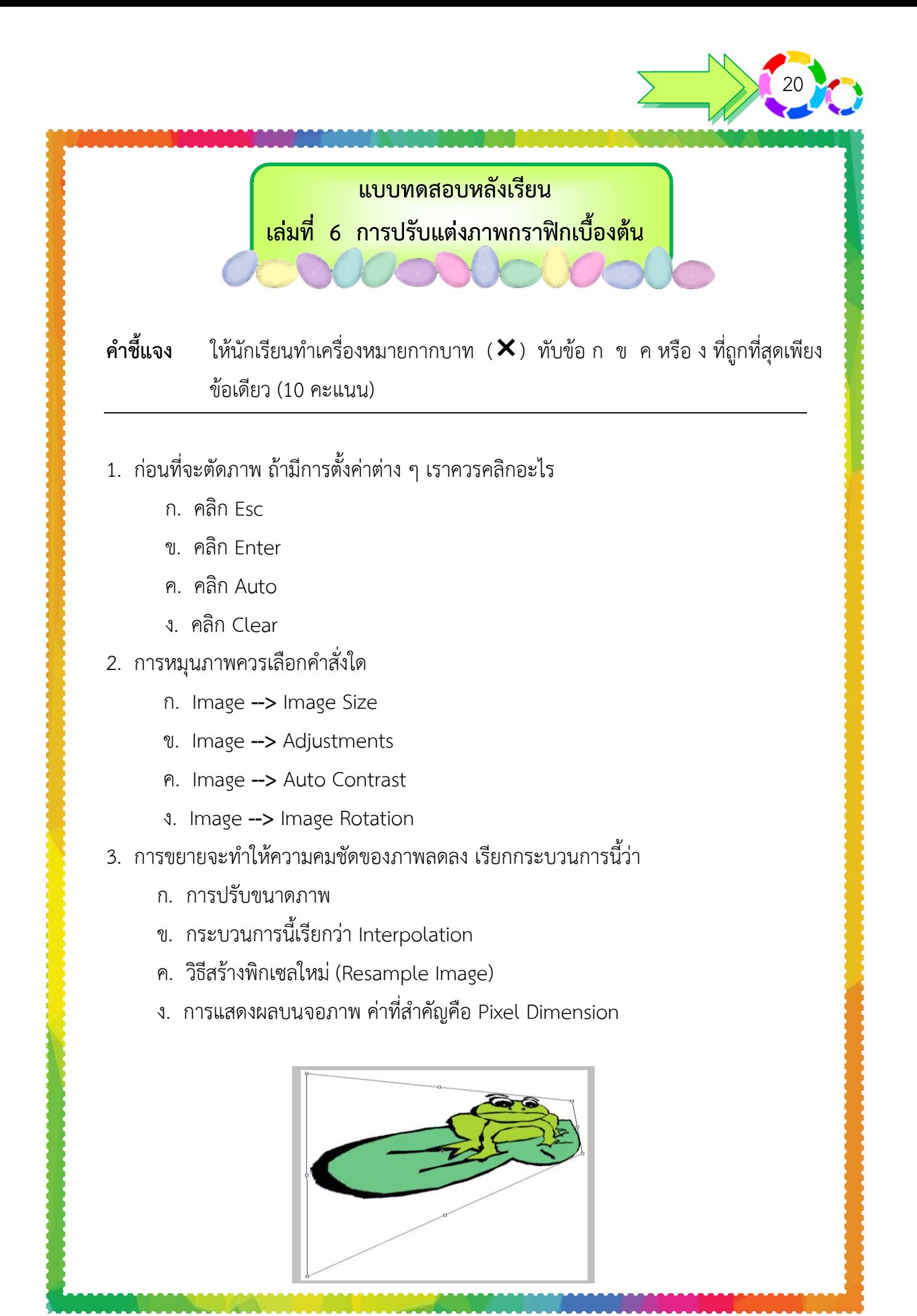

21

- 4. จากภาพคือภาพผลลัพธ์จากคำสั่งใด
	- ก. คำสั่ง Scale
	- ข. คำสั่ง Skew
	- ค. ค าสั่ง Rotate
	- ง. คำสั่ง Perspective
- 5. ข้อใดคือความหมายของคำสั่ง Warp
	- ก. การบิดภาพให้ตัดเป็นแนวโค้ง
	- ข. การบิดภาพให้มีลักษณะลาดเอียง
	- ค. การบิดภาพที่ไม่มีการล็อคกรอบไว้
	- ง. การบิดภาพโดยมุมทั้งสองจะเอียงเข้าหากัน
- 6. การปรับทิศทางตามที่ผู้เรียนต้องการคือคำสั่งใด
	- ก. คำสั่ง Scale
	- ข. คำสั่ง Skew
	- ค. ค าสั่ง Rotate
	- ง. ค าสั่ง Distort
- 7. จากคำสั่ง Distort เมื่อต้องการลากเส้นควรกดเมาส์ค้างที่จุดใด
	- ก. Distort
	- ข. Handle
	- ค. Transform
	- ง. Transform Distort
- 8. การตกแต่งภาพด้วย Action ต้องใช้คำสั่งใด
	- ก. Window Action
	- ข. Window Frames
	- ค. Window Aged photo
	- ง. Window Image Effects

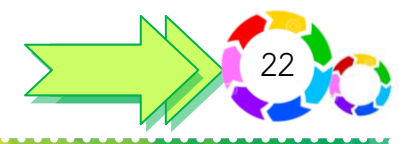

- 9. เราสามารถปรับขนาดรูปภาพได้ทั้งเล็กและขยายใหญ่ได้โดยคำสั่งใด
	- ก. Image → mode
	- ข. Image → Auto tone
	- ค. Image → Image Size
	- ง. Image → Image Rotation
- 10. วิธีสร้างพิกเซลใหม่ ควรใช้แบบใด
	- ก. Basic
	- ข. Bicubic
	- ค. Document Size
	- ง. Resample Image

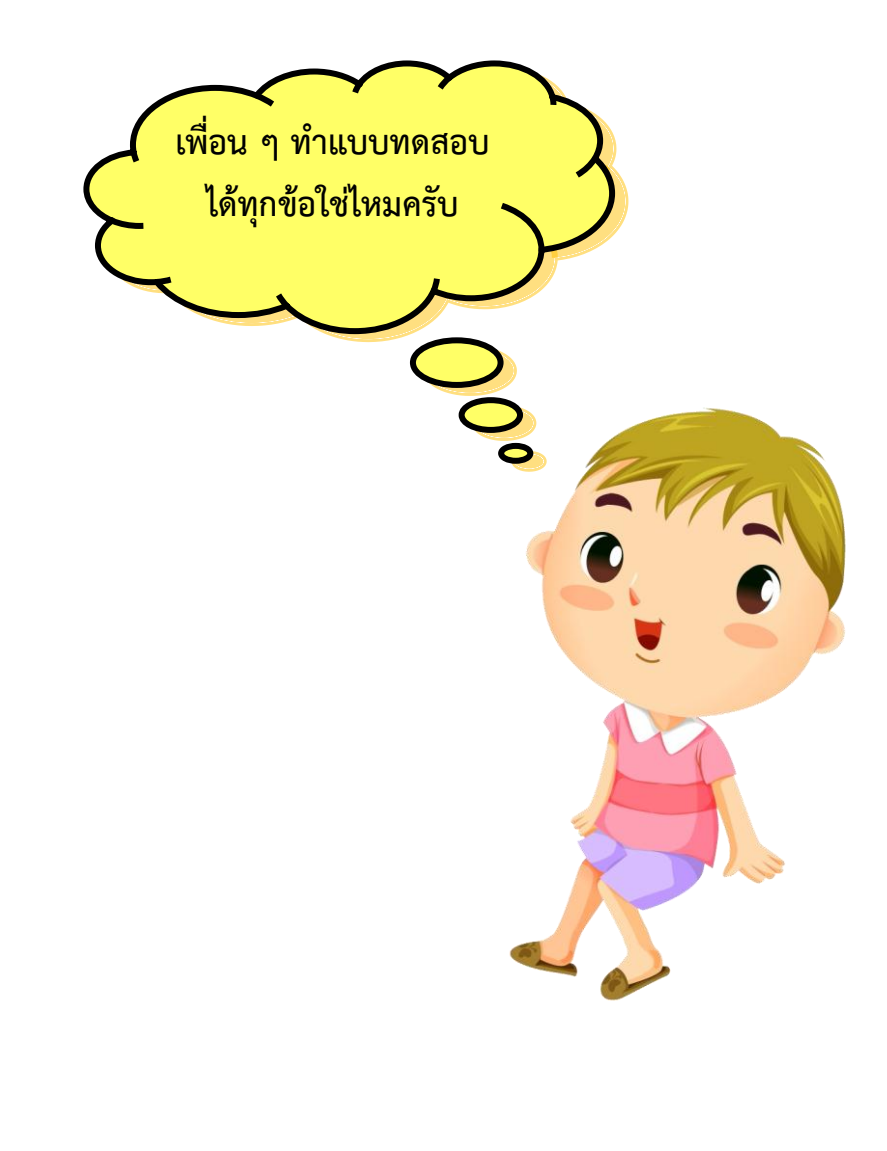

**กระดาษค าตอบแบบทดสอบหลังเรียน เล่มที่ 6 การปรับแต่งภาพกราฟิกเบื้องต้น** 23

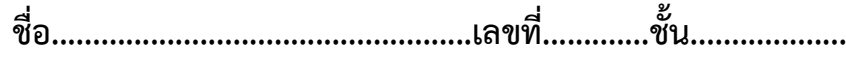

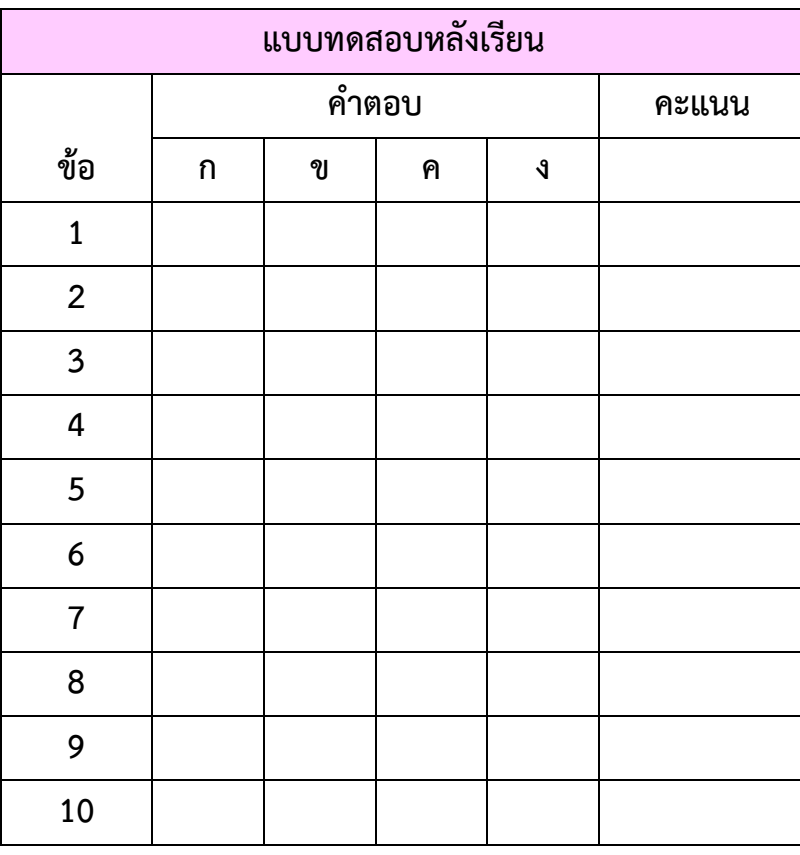

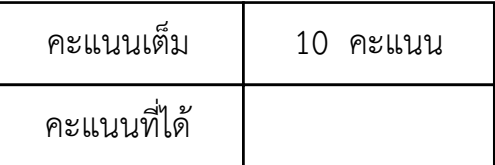

 ผ่าน หมายถึง ได้คะแนน 8 คะแนน ขึ้นไป ไม่ผ่าน หมายถึง ได้คะแนนต่ ากว่า 8 คะแนน

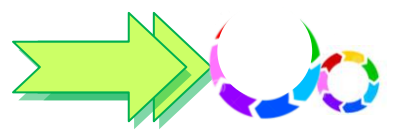

#### **บรรณานุกรม**

- เกริก ท่วมกลาง และคณะ. **การพัฒนาสื่อ/นวัตกรรมทางการศึกษาเพื่อเลื่อนวิทยฐานะ**. พิมพ์ครั้งที่ 1. ึกรุงเทพฯ : เยลโล่การพิมพ์ (1988) จำกัด. 2555.
- บูรชัย ศิริมหาสาคร และคณะ. **แผนการจัดการเรียนรู้ การงานอาชีพและเทคโนโลยี ชั้นมัธยมศึกษา** ี**ปีที่ 5**. กรุงเทพฯ : อักษรเจริญทัศน์ จำกัด, ม.ป.ป.
- เพ็ญพร ประมวลสุข และคณะ. กลุ่มสาระการเรียนรู้การงานอาชีพและเทคโนโลยี. กรุงเทพฯ : อักษร เจริญทัศน์ อจท. จำกัด. พิมพ์ครั้งที่ 3
- วงศ์ประชา จันทร์สมวงศ์และคณะ. **มือใหม่หัดใช้ Photoshop CS5 แต่งภาพดิจิตอล**, กรุงเทพฯ : โปรวิชั่น, 2554.
- วิชาการ,กรม.กระทรวงศึกษาธิการ. **การจัดสาระการเรียนรู้ กลุ่มสาระการเรียนรู้การงานอาชีพและ เทคโนโลยี.** กรุงเทพฯ : โรงพิมพ์องค์การค้าคุรุสภา, 2546.
	- **. หลักสูตรขั้นพื้นฐานพุทธศักราช 2551**. กรุงเทพฯ : องค์กรรับส่งสินค้าและพัสดุภัณฑ์ (ร.ส.พ.) 2551.
- ส าลี รักสุทธีและคณะ. **ตารางวิเคราะห์หลักสูตรการศึกษาขั้นพื้นฐาน พุทธศักราช 2551**. พัฒนาศึกษา, ม.ป.ป.

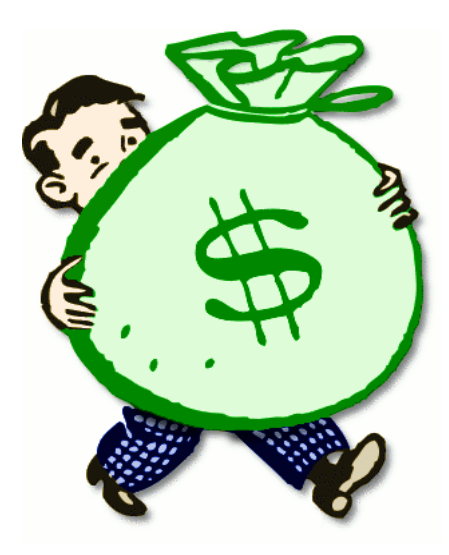

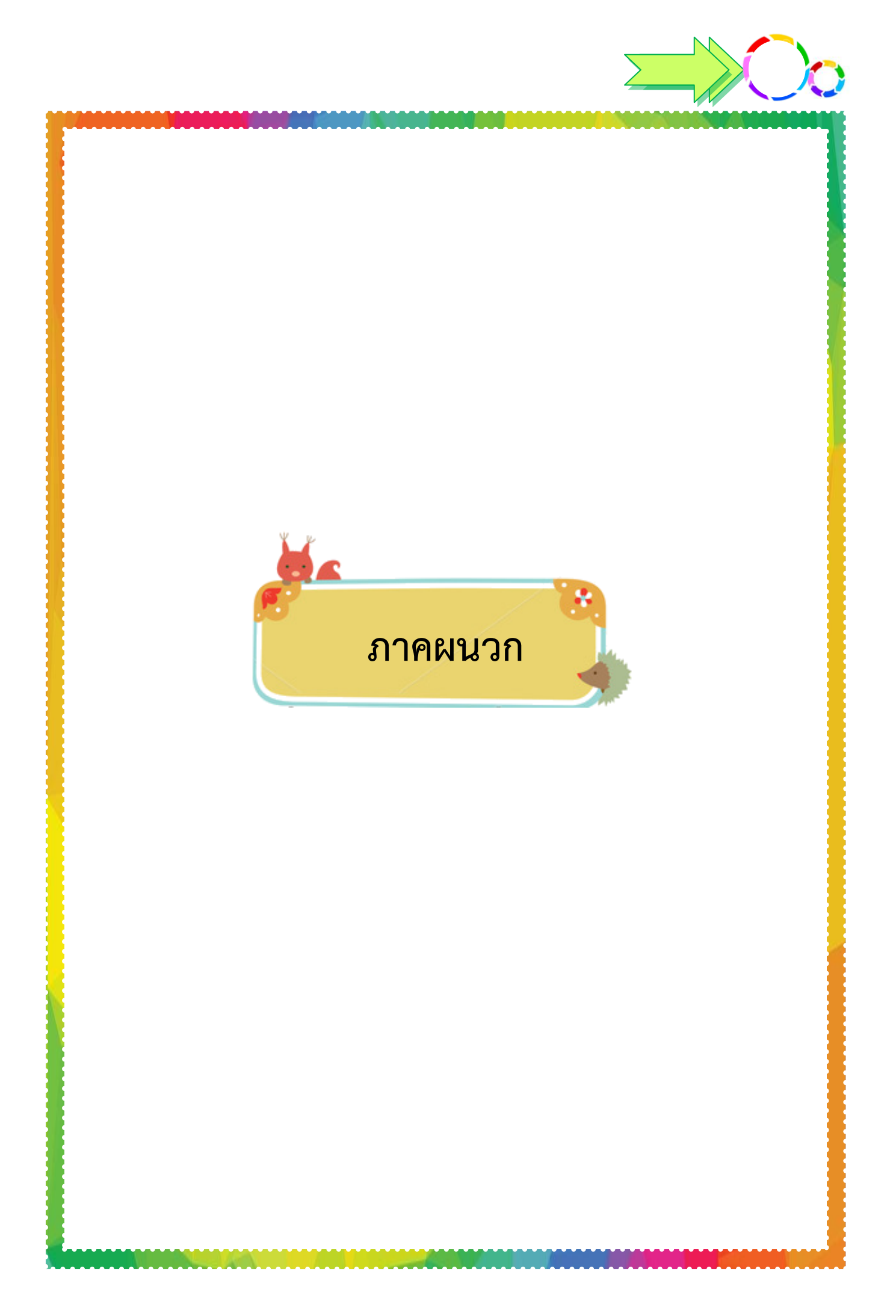

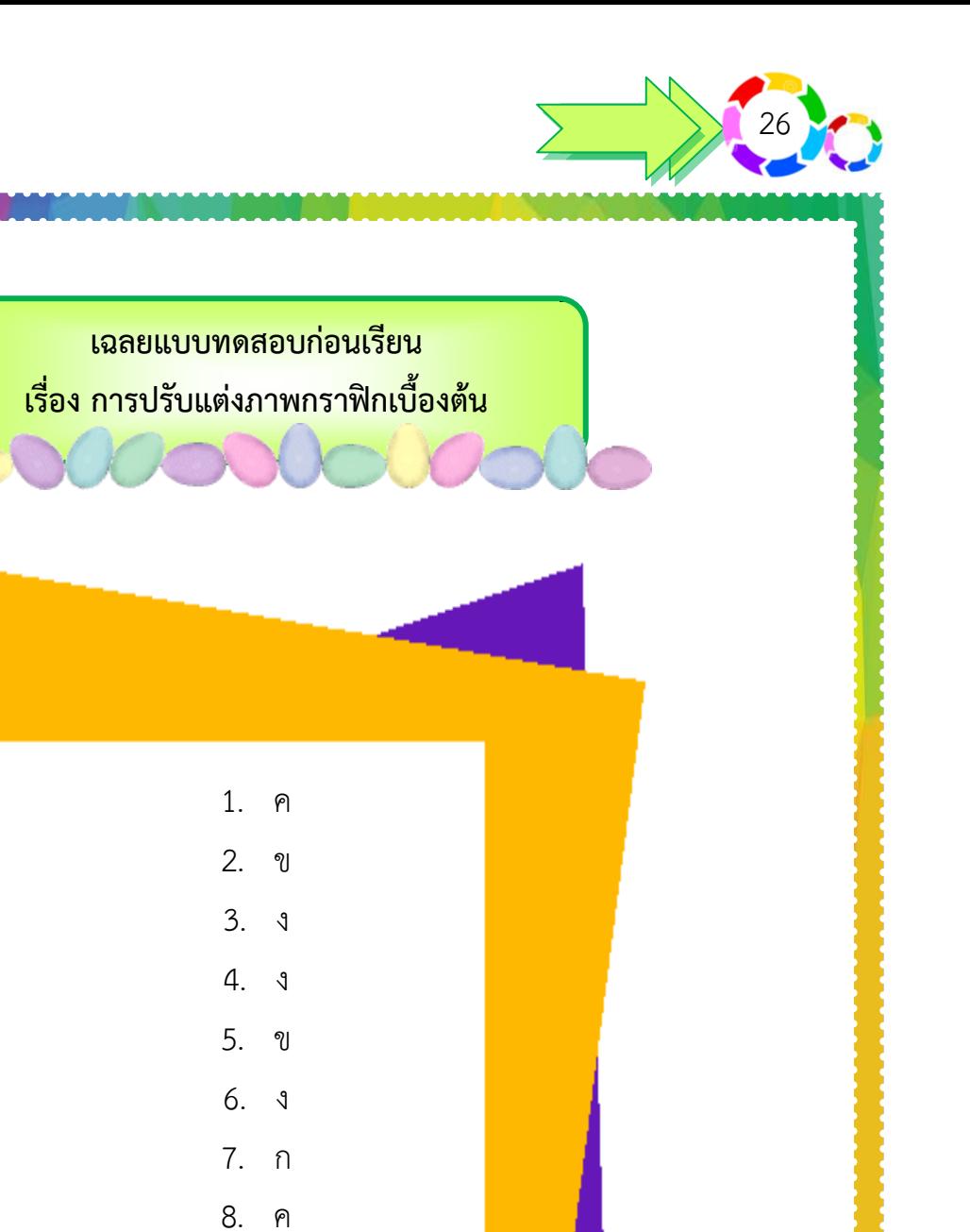

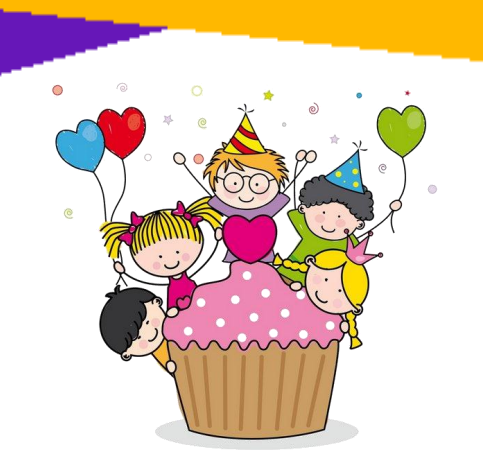

9. ค

10. ก

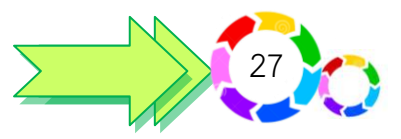

**เฉลยใบงานที่ 6.1 เรื่อง การปรับแต่งภาพกราฟิกเบื้องต้น**

#### **จุดประสงค์การเรียนรู้**

อธิบายการปรับแต่งภาพกราฟิกเบื้องต้นได้

**คำชี้แจง** ให้นักเรียนทำเครื่อง ✔ หน้าข้อความที่ถูกต้องและทำเครื่องหมาย **×** หน้าข้อความที่ผิดเกี่ยวกับวิธีการปรับแต่งภาพกราฟิกเบื้องต้น (10 คะแนน)

- $\checkmark$  1. การปรับขนาดของภาพจะมีผลให้ Pixel Dimension ของภาพเปลี่ยนไป
- $\checkmark$  2. การปรับขนาดภาพขั้นตอนแรกคือเลือกคำสั่ง Image  $\blacktriangleright$  Image Size
- $\textbf{\textsf{x}}$  3. ภาพที่จะนำไปพิมพ์หรืออัดควรกำหนดด้วย Pixel Dimension
- $\checkmark$  4. ในการสร้างพิกเซลใหม่ (Resample Image) ควรใช้แบบ Bicubic เท่านั้น
- $\checkmark$  5. Resolution ของจอส่วนมากจะเท่ากับ 72 หรือ 96 พิกเซลต่อนิ้ว
- $\textbf{x}$  6. ถ้าต้องนำภาพมาใช้เพียงบางส่วน เราสามารถตัดขอบส่วนที่ไม่ใช้ทิ้งไป โดยใช้ เครื่องมือ Copy
- $\checkmark$  7. การหมุนภาพแบบทั้งชิ้นงาน สามารถทำได้โดยเลือกคำสั่ง Image --> Image Rotation
- 8. การหมุนภาพแบบทั้งชิ้นงาน สามารถท าได้โดยเลือกค าสั่ง Image **-->** Rotation
- 9. Radius: ปรับความคมชัด
- $\checkmark$  10. Amount : ปรับความคมชัด

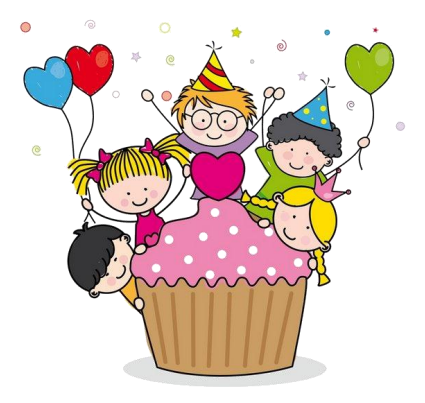

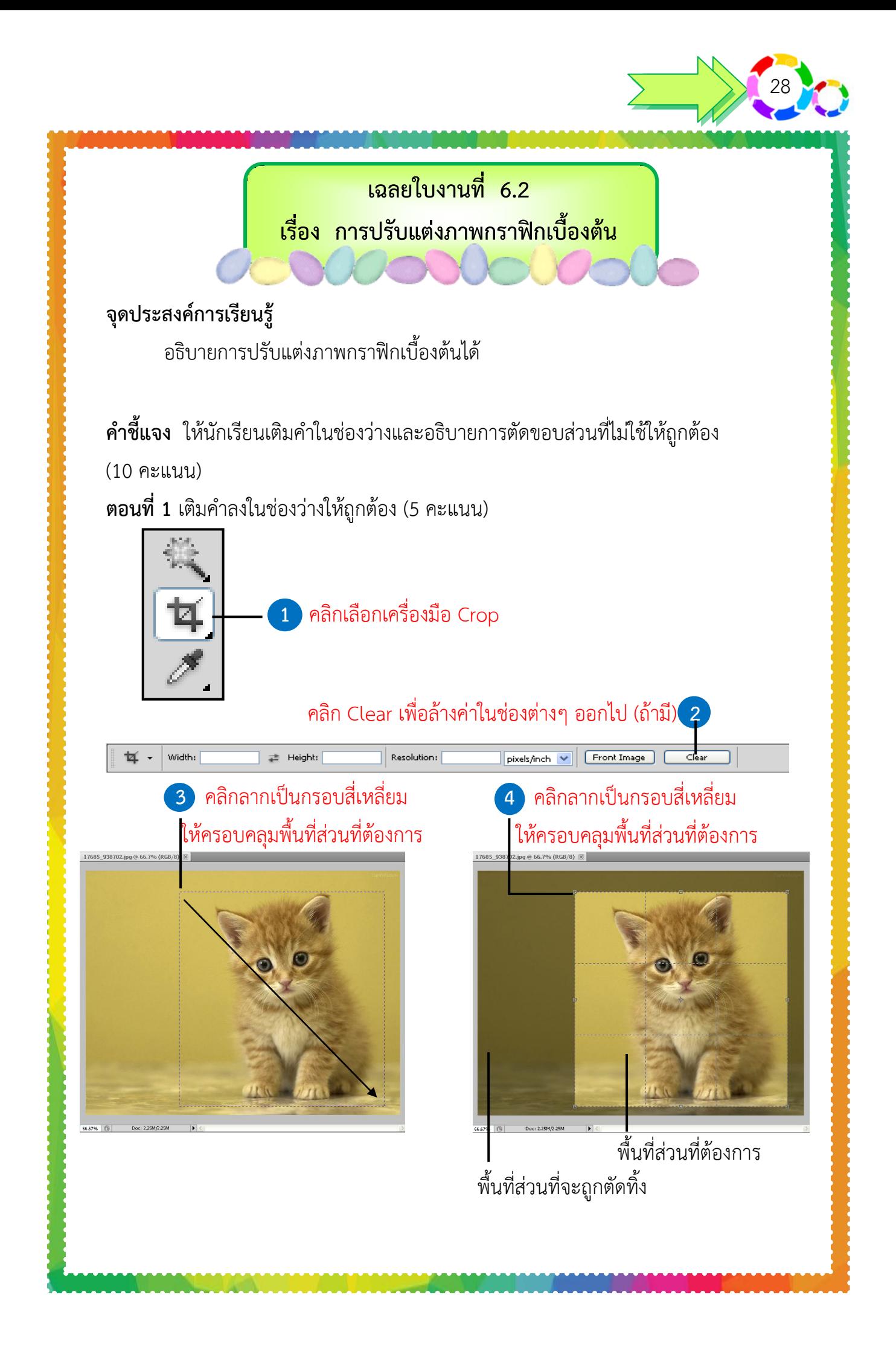

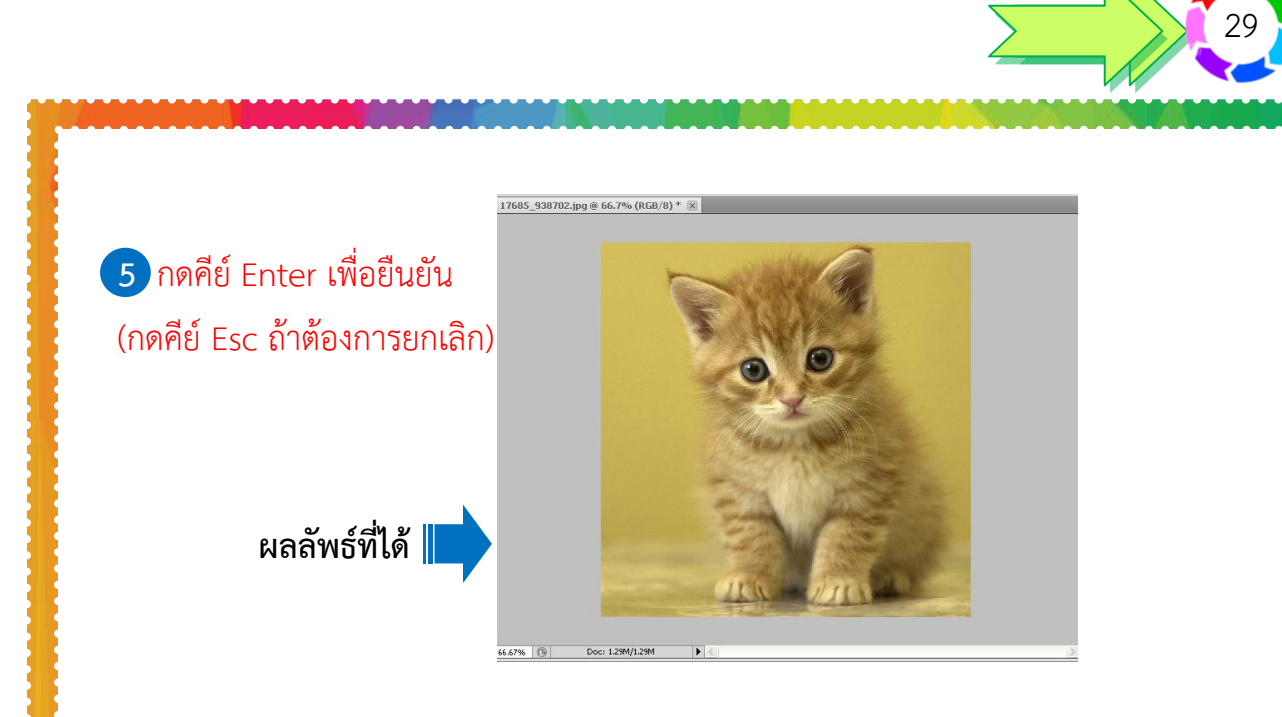

**ตอนที่ 2** ให้นักเรียนอธิบายเกี่ยวกับประโยชน์ที่ได้จากการใช้เครื่องมือ Crop มาให้พอสังเขป

ประโยชน์ที่ได้คือช่วยทำให้สะดวกในการเลือกภาพเฉพาะส่วนที่ต้องการทำให้ได้ภาพ ที่ตรงตามต้องการและประหยัดพื้นที่ในของภาพท าให้ภาพโดดเด่น

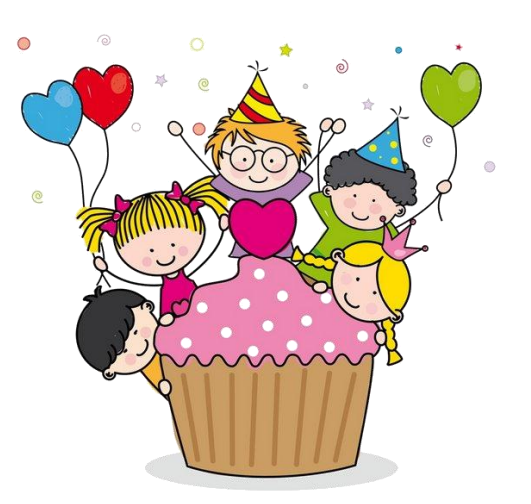

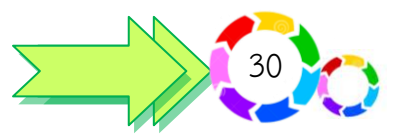

### **เฉลยใบงานที่ 6.3 เรื่อง การปรับแต่งภาพกราฟิกเบื้องต้น**

#### **จุดประสงค์การเรียนรู้**

อธิบายการปรับแต่งภาพกราฟิกเบื้องต้นได้

**ค าชี้แจง** ให้นักเรียนตอบค าถามต่อไปนี้ให้ถูกต้อง (10 คะแนน)

1. ให้นักเรียนอธิบายการปรับขนาดของรูปภาพด้วยคำสั่ง Scale

การตัดต่อภาพจากภาพหนึ่งไปยังอีกภาพหนึ่ง บางครั้งภาพที่ตัดต่อมานั้น อาจจะมี ึ ขนาดที่ไม่พอดีหรือยังไม่เหมาะสมอีกรูปหนึ่ง ฉะนั้นเราจะต้องทำการปรับขนาดภาพนั้นให้ พอดีกับรูปภาพที่เราต้องการนำไปวาง

2. ให้นักเรียนอธิบายการบิดภาพให้ลาดเอียงด้วยคำสั่ง Skew

**Skew** เป็นการบิดภาพให้มีลักษณะลาดเอียง โดยให้บิดกรอบด้านในด้านหนึ่ง

- ซึ่งกรอบอีกด้านหนึ่ง ซึ่งกรอบอีกด้านจะอยู่คงที่
- 3. ให้นักเรียนอธิบายการบิดภาพให้ผิดสัดส่วนด้วยคำสั่ง Distort

**Distort** เป็นการบิดภาพที่ไม่มีการล็อคกรอบไว้ ท าให้บิดภาพได้โดยไม่มีการรักษา สัดส่วนภาพ

4. ให้นักเรียนอธิบายการบิดภาพให้ดูมิติด้วยคำสั่ง Perspective

**Perspective** เป็นการบิดภาพโดยมุมทั้งสองจะเอียงเข้าหากัน ท าให้ภาพที่ได้ดูมิติ มีความลึก ความสูง

5. ให้นักเรียนอธิบายการบิดภาพให้โค้งด้วยคำสั่ง Warp

**Warp** เป็นการบิดภาพให้ตัดเป็นแนวโค้ง ตามจุดที่มีตารางคลุมพื้นที่ของรูปภาพ โดยที่จะสามารถตัดโค้งได้ในหลาย ๆ จุดของรูปภาพ ซึ่งคำสั่งนี้ที่มาใหม่ในส่วนของโปรแกรม **Adobe Photoshop CS5**

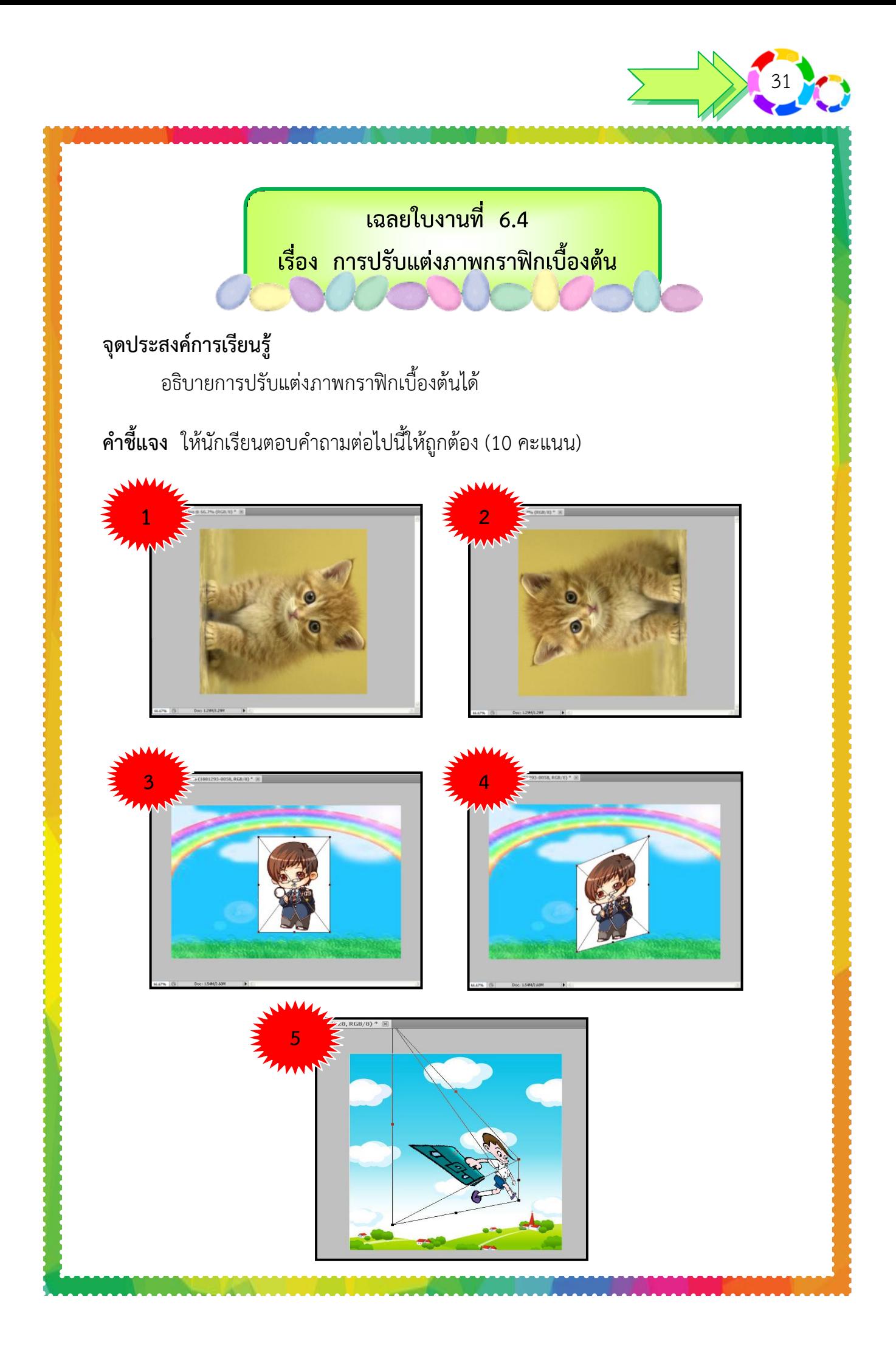

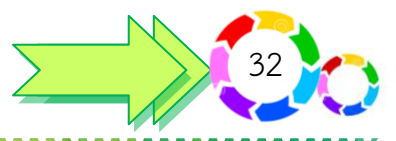

1. ภาพที่ 1 คือ ภาพที่เกิดจากคำสั่งใด การหมุนภาพ 90 องศา CW เพื่อหมุนภาพจากเดิมไป 90 องศาในทิศทางตามเข็ม นาฬิกา

2. ภาพที่ 2 คือ ภาพที่เกิดจากคำสั่งใด

การหมุนภาพ 90 องศา CCW เพื่อหมุนภาพจากเดิมไป 90 องศาในทิศทางทวนเข็ม นาฬิกา

- 3. ภาพที่ 3 คือ ภาพที่เกิดจากค าสั่งใด การคลิกเมนูค าสั่ง **Edit** เลือกค าสั่ง **Transform** เลือกค าสั่ง **Rotate**
- 4. ภาพที่ 4 คือ ภาพที่เกิดจากคำสั่งใด คลิกเมนูค าสั่ง **Edit** เลือกค าสั่ง **Transform** เลือก ค าสั่ง **Skew**

5. ภาพที่ 5 คือ ภาพที่เกิดจากคำสั่งใด คลิกเมนูค าสั่ง **Edi**t เลือกค าสั่ง **Transform** เลือกค าสั่ง **Perspective**

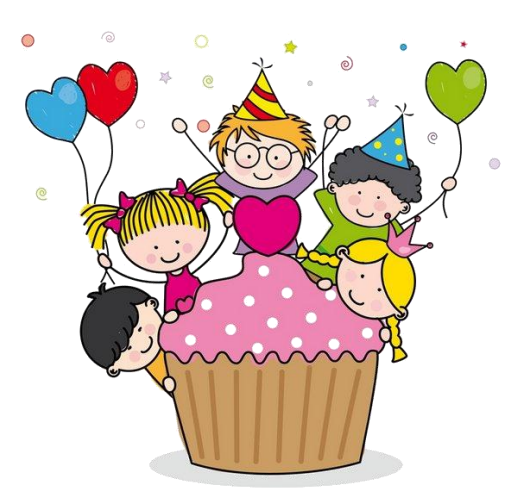

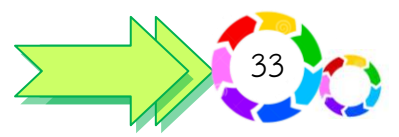

**แนวค าตอบใบงานที่ 6.5 เรื่อง ปฏิบัติการปรับแต่งภาพกราฟิกเบื้องต้น**

#### **จุดประสงค์การเรียนรู้**

ปฏิบัติการปรับแต่งภาพกราฟิกเบื้องต้นได้

**คำชี้แจง** ให้นักเรียนเลือกปรับแต่งภาพหมากผีผวนตามหัวข้อที่กำหนดให้บันทึกผลงาน ทาง Google drivers ของตนเองแล้วส่ง Link ผลงานมาทาง Mail (10 คะแนน)

- 1. เปิดไฟล์ เลือกรูปภาพที่ต้องการปรับขนาด
- 2. เลือกคำสั่ง Image > Image Size
- 3. ตั้งค่า Width 800
- 4. ตั้งค่า Height 450
- 5. บันทึกภาพใน Dasktpo สร้าง Folders ว่า การปรับขนาดของภาพ

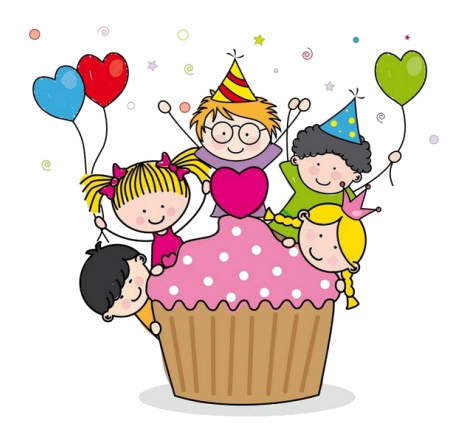

**ค าตอบขึ้นอยู่กับดุลยพินิจของครูผู้สอน**

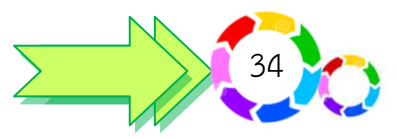

# **ใบงานที่ 6.6 เรื่อง ปฏิบัติการปรับแต่งภาพกราฟิกเบื้องต้น**

#### **จุดประสงค์การเรียนรู้**

ปฏิบัติการปรับแต่งภาพกราฟิกเบื้องต้นได้

**ชื่อ.....................................................................................เลขที่.............ชั้น................... ค าชี้แจง** ให้นักเรียนปฏิบัติการบิดภาพหมากนมวัวให้ดูมีมิติด้วยค าสั่ง Perspective ตามหัวข้อที่กำหนดให้บันทึกผลงานทาง Google drivers ของตนเองแล้วส่ง Link ผลงานมาทาง Mail (10 คะแนน)

- 1. คลิกเมนูค าสั่ง **Edi**t เลือกค าสั่ง **Transform** เลือกค าสั่ง **Perspective**
- 2. จากนั้นกดเมาส์ค้างไว้ที่จุด **Handle** ที่ปรากฏบนเส้น
- 3. บิดภาพให้เอียงไปตามทิศทางที่ต้องการ เมื่อได้ทิศทางของรูปภาพที่ต้องการแล้วให้
- 4. กดปุ่ม **Enter** หรือกดปุ่ม **ESC**
- 5. บันทึกภาพใน Dasktpo สร้าง Folders ชื่อของตัวเอง

# **ค าตอบขึ้นอยู่กับดุลยพินิจของครูผู้สอน**

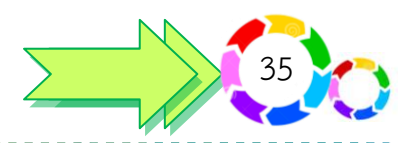

**เฉลยแบบทดสอบหลังเรียน เรื่อง การปรับแต่งภาพกราฟิกเบื้องต้น**

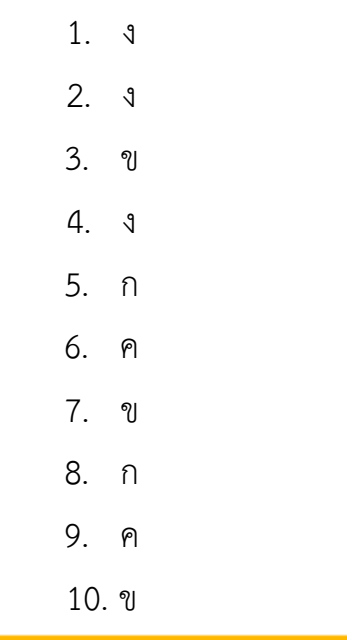

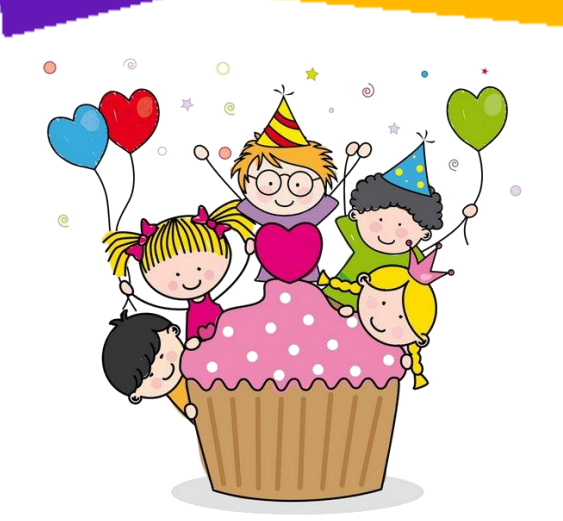

## **ประวัติผู้พัฒนานวัตกรรม**

36

 $\sum_{i=1}^{n}$ 

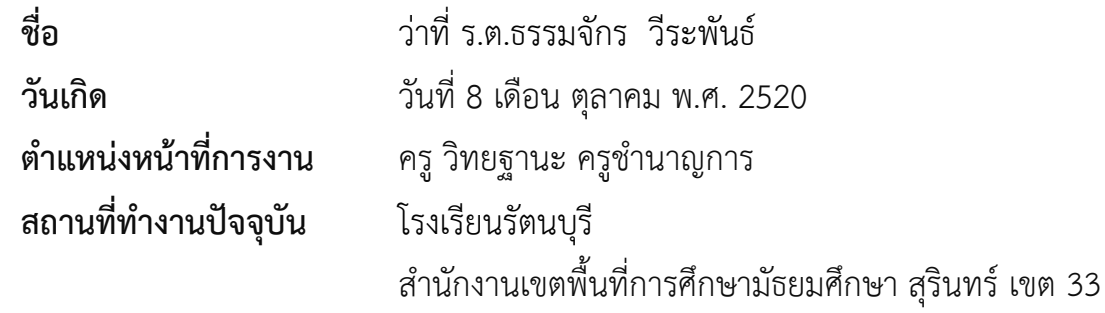

#### **ประวัติการศึกษา**

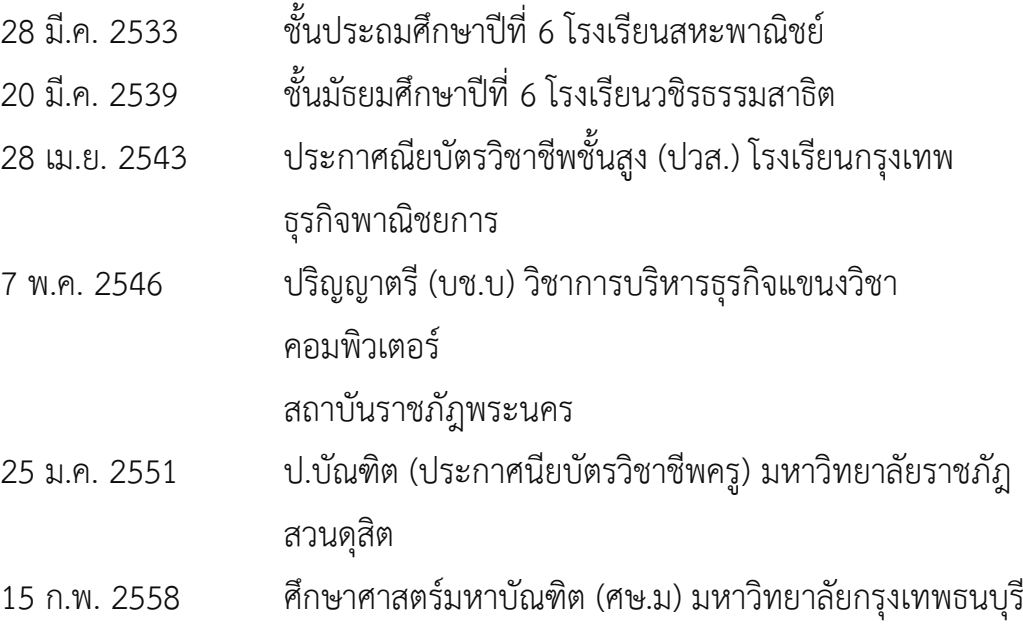